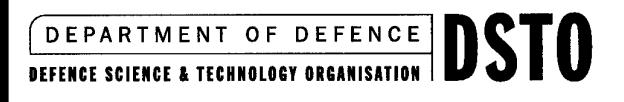

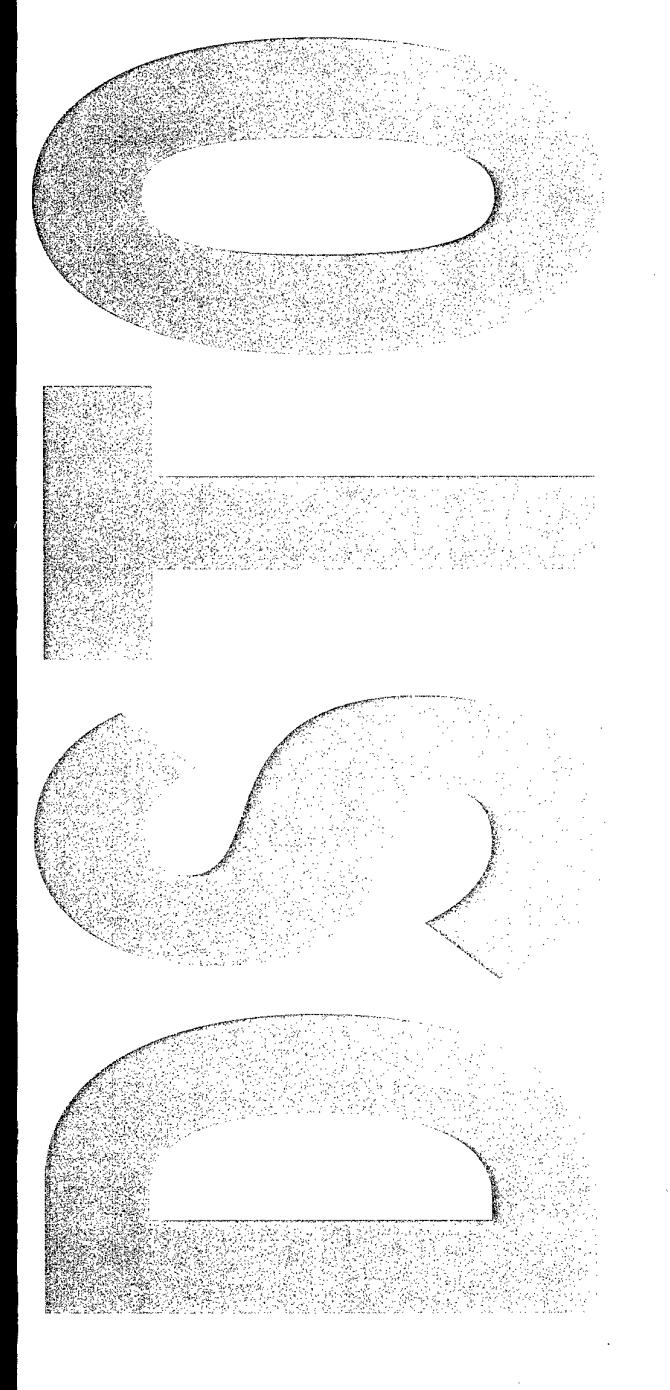

# **A Replacement Database for the CH • 47D Spectrometric Oil Analysis Program**

Paul Marsden and Andrew Becker

DSTO-TN-0412

**DISTRIBUTION STATEMENTA** Approved for Public Release Distribution Unlimited

# 20020708 116

# A Replacement Database for the CH-47D Spectrometric Oil Analysis Program

*Paul Marsden and Andrew Becker*

Airframes and Engines Division Aeronautical and Maritime Research Laboratory

DSTO-TN-0412

#### ABSTRACT

A Spectrometric Oil Analysis Program (SOAP) operates on selected Australian Defence Force platforms to assist in the prediction of incipient machinery failure. Historically, the data from the Australian Army CH-47D helicopters has been stored on a simple Microsoft Excel spreadsheet. DSTO was tasked by the Army Aircraft Logistic Management Squadron to assess the usefulness of this database. This report contains a detailed description of the replacement SOAP database designed by DSTO.

#### RELEASE LIMITATION

*Approved for public release* 

 $\overline{\mathcal{L}}$ DEFENCE DEPARTM SCIENCE & ENT TECHNOLOGY OF DEFEN **ORGANISATION**<br>ORGANISATION

AQ F02-10-1846

*Published by*

*DSTO Aeronautical and Maritime Research Laboratory 506 Lorimer St Fishermans Bend, Victoria 3207 Australia*

*Telephone: (03)* 9626 *7000 Fax: (03)* 9626 7999 © *Commonwealth ofAustralia 2002 AR-012-161 March 2002*

## **APPROVED FOR PUBLIC RELEASE**

# **A Replacement Database for the CH-47D Spectrometric Oil Analysis Program**

## **Executive Summary**

This report contains a detailed description of a replacement Spectrometric Oil Analysis Program (SOAP) database that has been designed and developed by DSTO for use with the Australian Army CH-47D helicopter fleet.

Spectrometric Oil Analysis (SOA) is conducted on gearbox, engine and hydraulic oil samples that are taken periodically from all aircraft in the CH-47D fleet. The trends gained from the SOA can assist with the detection of incipient failure of mechanical components (bearings, gears etc). As mechanical components wear they shed small particles of metal that become entrained in the oil. As a wear related failure progresses, the quantity of particulate entrained in the oil increases. SOA is used to detect increasing trends for particular elements and hence assist in identifying the component prior to catastrophic failure.

CH-47D SOA samples are analysed by a local contractor in Townsville. The Army Aircraft Logistic Management Squadron (AALM SQN) and 'C' Squadron maintain hardcopies of the reports produced by the contractor. Historically, the AALM SQN also used a simple Microsoft Excel spreadsheet to collate and record all SOAP data in an attempt to identify trends. The format of this spreadsheet was not user-friendly and was found to contain significant structural flaws.

After assessing the condition of the old database, it was decided that a completely new database was required. Microsoft Excel was retained as the underlying program, however, a Visual Basic interface was created that made entering and viewing data easier for untrained operators. Another advantage was that no new software licenses needed to be purchased or maintained since Excel was an existing part of the computer network at AALM SQN. The DSTO-designed database has been commissioned at the AALMSQN.

# **Contents**

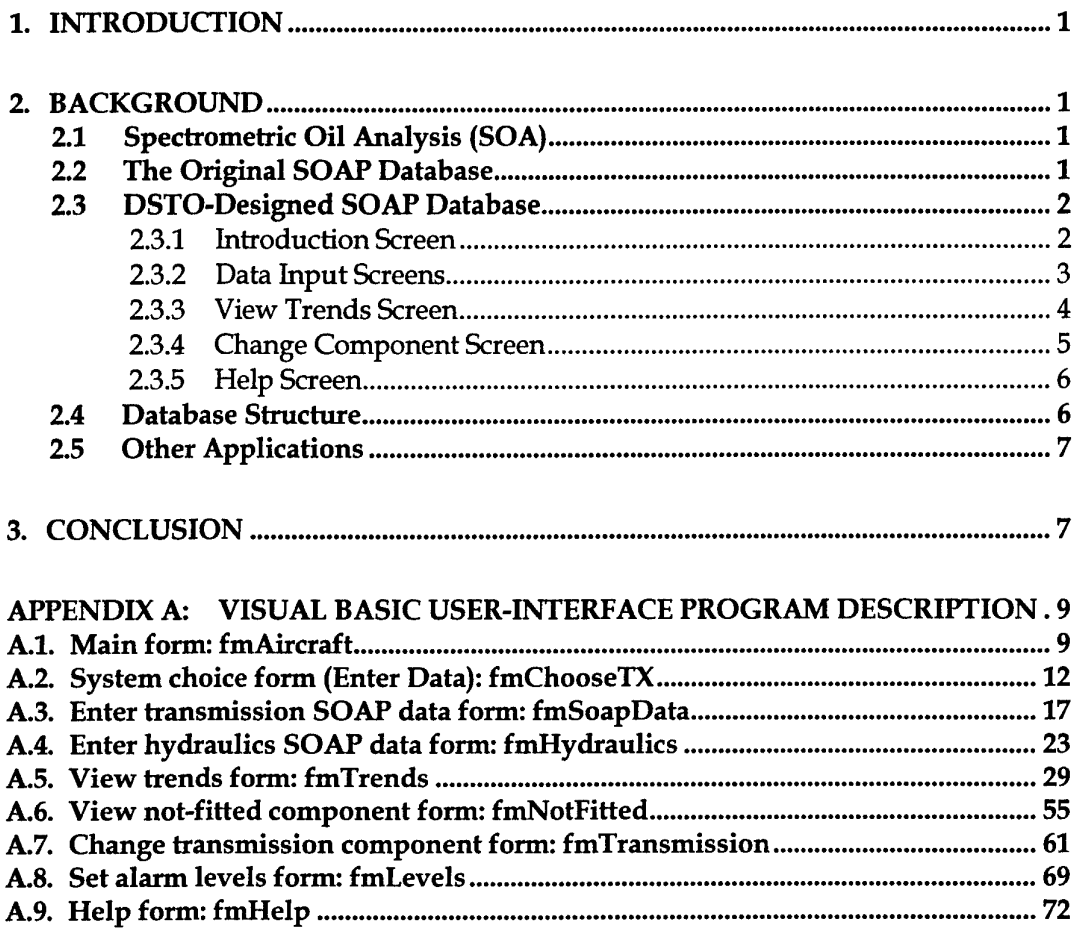

## **1. Introduction**

DSTO was tasked by the Army Aircraft Logistic Management Squadron (AALM SQN) to assess the usefulness of an existing Spectrometric Oil Analysis Program (SOAP) database. The database is used to store and trend SOAP data pertaining to CH-47D helicopters. Upon initial examination, the existing database was found to contain some significant structural flaws and did not have a user-friendly interface. A new database written in Microsoft Excel, and encompassing a Visual Basic user-interface, was produced for the AALM SQN. This report describes the functionality of the DSTOdesigned SOAP database as well as the Visual Basic user-interface program.

## **2. Background**

### **2.1 Spectrometric Oil Analysis (SOA)**

Spectrometric Oil Analysis (SOA) is an analytical technique for identifying the elemental composition of particles (up to approximately 8 micron) entrained in machinery oil samples. As mechanical components wear they shed small metallic particles that become entrained in the oil. As a wear related failure initiates and then progresses, the quantity of particular elements increases and this can be observed in the SOA trends. Knowledge of the constituent metals in a particular system is then used to determine the likely origin of the wear particles. Original Equipment Manufacturers (OEMs) of aircraft usually set quantity and rate-of-increase limits for each element.

SOA is conducted on gearbox oil (5 samples/aircraft), engine oil (2 samples/aircraft) and hydraulic oil (3 samples/aircraft) samples that are taken every 25 airframe hours from all aircraft in the Australian Army CH-47D fleet. The 100 ml samples are sent to a local contractor where spectrometric oil analysis is conducted. Hardcopies of the contractor reports are kept by  $'C'$  Squadron and the AALM SQN. In addition to hardcopies, AALM SQN personnel maintain an electronic SOAP database. This database was intended to enable fleet wide trends to be observed and comparison within the fleet to be made.

#### **2.2 The Original SOAP Database**

The original SOAP database was an Excel spreadsheet with a limited plotting capability. Unfortunately the database had been set up to trend results based on airframe tail number. For a SOAP to be meaningful the major assemblies (gearboxes, engines etc) should be individually trended. This is possible since all major assemblies have an individual serial number. Trending by serial number enables incipient faults within a particular assembly to be correctly identified. Trending based on tail number can lead to inaccurate diagnosis or confusion since the major assemblies are periodically replaced.

#### 2.3 DSTO-Designed SOAP Database

After assessing the condition of the existing SOAP database, it was decided to create a new and improved database. It was also decided to use the existing AALM SQN network version of Microsoft Excel as the database foundation since this would avoid the need to purchase new software. It was also felt that personnel would be more likely to feel comfortable using the database if it was a familiar program.

An important element of the new database was the inclusion of a Visual Basic userinterface. A detailed description of the Visual Basic program is contained in Appendix A. The interface greatly simplifies the input of new data, the viewing of trends and the manipulation of data as assemblies are fitted to or removed from various aircraft.

The trend plotting function was significantly enhanced in the new database by the amalgamation of oil top-up quantities and SOA data on a single trend plot. This enables easy correlation between trend fluctuations and oil top-up quantities.

#### 2.3.1 Introduction Screen

Figure 1 shows the first screen that appears when the database is opened. The five large buttons on the right enable the user to:

- 1. Enter SOAP data for the aircraft tail number currently selected.
- 2. View SOA trends for aircraft transmissions and hydraulic systems.
- 3. Add a new transmission serial number to the database.
- 4. Remove and replace transmission components in aircraft.
- 5. Set MARGINAL and ABNORMAL alarm limits for each transmission type.

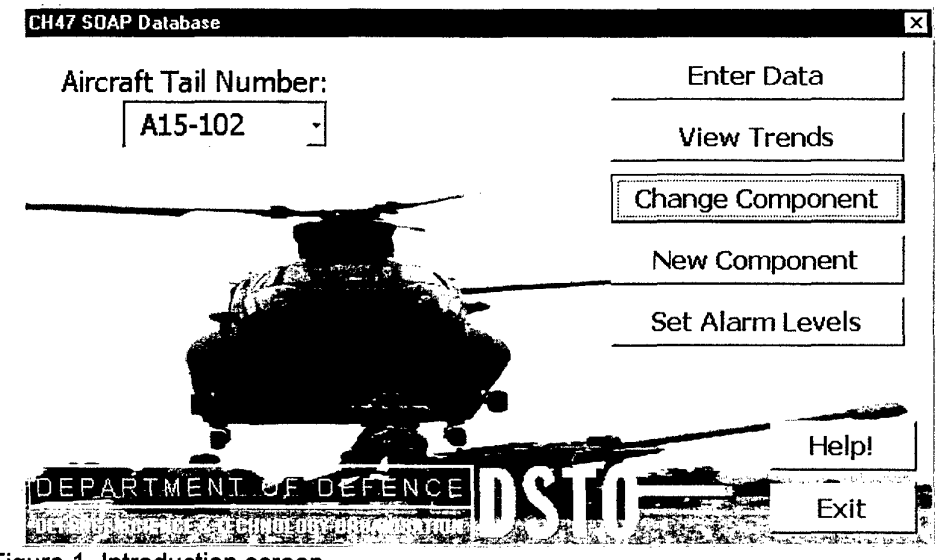

Figure 1. Introduction screen

#### 2.3.2 Data Input Screens

There are separate data entry screens for each of the five transmissions (gearboxes), both engines and each of the three hydraulic systems per aircraft. Figure 2 shows a typical data entry screen for a gearbox. The hydraulic systems have measurements for water and viscosity in addition to the SOA elements that are listed down the right side of the screen.

In both cases the SOAP data will be trended by hours: component hours for transmissions, and aircraft hours for the hydraulic systems. The database will therefore not accept an entry unless the Equipment Hours field has been filled in.

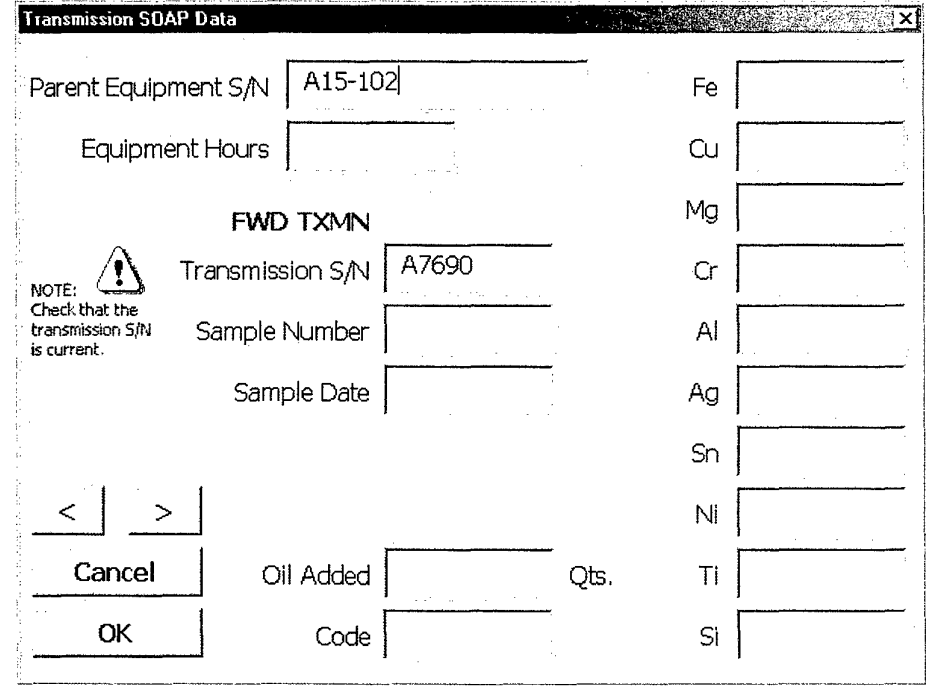

Figure 2. Typical data entry screen for a gearbox

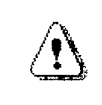

It is ESSENTIAL that the correct transmission serial number is selected for each aircraft. Installed component serial numbers can be altered via the Change Component form (Section 2.3.4).

3

#### 2.3.3 View Trends Screen

From the View Trends screen (Figure 3) the SOA trends for any installed transmission component or hydraulic system may be selected. The trends may be shown on a single plot showing the results for one element in a particular component. By selecting All Aircraft from the Aircraft Tail Number list, the results for one SOA element in all the currently installed transmission components of one type may be viewed simultaneously.

SOA trends for transmission components that are not currently fitted to any aircraft may be viewed by selecting the View Not-Fitted Component button. Once this button has been pushed, the specific component can be selected from a list of all components not currently fitted to aircraft.

| Transmissions   Hydraulics |                 |
|----------------------------|-----------------|
|                            | Serial Number:  |
| <b>FWD TXMN</b>            | A7690MG         |
| <b>AFT TXMN</b>            | A9685MG         |
| <b>COMB TXMN</b>           | A8736           |
| ENG TXMN #1                | A111587         |
| ENG TXMN #2                | A111493         |
| ENG#1                      | <b>LE19788K</b> |
| ENG#2                      | <b>LE19781K</b> |
|                            |                 |

Figure 3. View Trends screen

Figure 4 shows an example of a SOA trend plot for a single component; in this case it shows the trend for iron in the forward gearbox. The thin vertical bars indicate the amount of top-up oil that has been added and are measured against the right hand vertical scale. The two thick dashed lines indicate the quantity alarm levels for the chosen element in this transmission. The lower line is the MARGINAL level and the upper line is the ABNORMAL level. The two buttons on the right hand side of the plot take the user back to the View Trends screen or to a print preview screen.

If the All Aircraft option has been selected a separate trend plot will be produced for the selected component from each aircraft. Each of these trend plots will have the same form as that shown below and will be displayed on a single page.

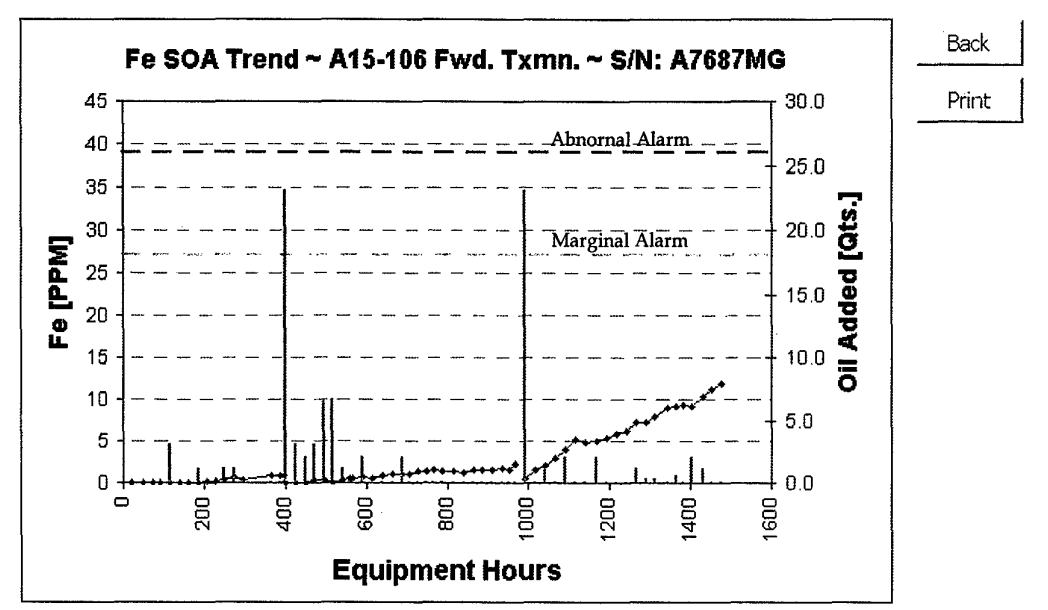

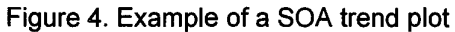

2.3.4 Change Component Screen

Any SOAP data that is entered for a particular aircraft tail number is stored with the component serial numbers that are currently assigned to that aircraft. In the event that a transmission is removed from an aircraft or is replaced, the database must be updated to reflect this change using the Component Change screen (Figure 5).

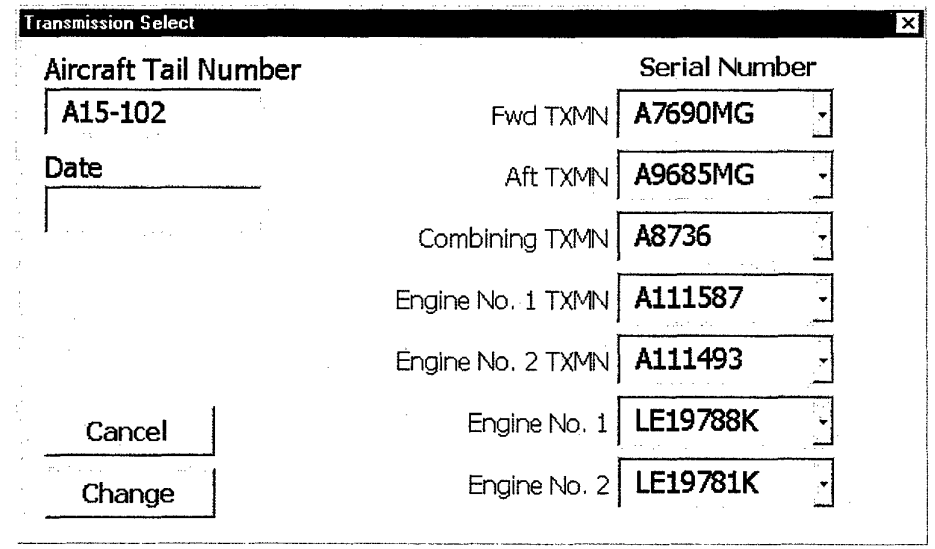

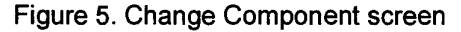

The Change Component screen displays a list of available components for each of the seven locations on the aircraft. The component number initially shown on the list is the one currently attributed to that aircraft by the database. The dropdown menus then list replacement options from those components that are currently not fitted to any aircraft. If the component has not yet been replaced there is also a Removed option. This indicates that the aircraft does not currently have a component fitted in that location. In either case, the component that was initially fitted in that position then becomes Not-Fitted. Trends for such components may be accessed via the View Not-Fitted Component option on the View Trends screen (Section 2.3.3).

#### 2.3.5 Help Screen

The Help screen (Figure 6) was included so that problems or questions about the database could be directed to DSTO for resolution.

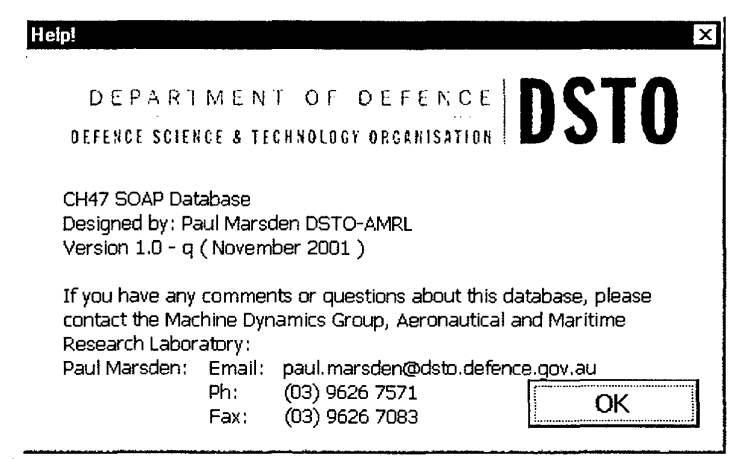

Figure 6. Help screen

#### **2.4 Database Structure**

Each component is allocated a separate worksheet in the Excel file (named by serial number) where the data for that particular component is stored. An example of a data sheet is shown in figure 7. During the normal operation of the database these sheets will remain hidden from the operator.

A master list of all component serial numbers and their type is kept on a sheet named Transmissions. A separate sheet called Aircraft contains the serial numbers of the transmissions that are currently fitted to each aircraft. A transmission that appears in the master list, but is not currently associated with any particular aircraft is considered to be Not-Fitted. The Transmissions and Aircraft sheets are also hidden from the operator during normal operation of the database.

| Ed Microsoft Excel - CH47SGAP_20a.xis                                       |     |                                               |           |         |          |                 |   |               |    |         |              |                   |    | $-171X$ |   |       |                 |      |        |      |      |      |      |          |      |        |      |  |
|-----------------------------------------------------------------------------|-----|-----------------------------------------------|-----------|---------|----------|-----------------|---|---------------|----|---------|--------------|-------------------|----|---------|---|-------|-----------------|------|--------|------|------|------|------|----------|------|--------|------|--|
| 그리지<br>(U) de<br>Window Help<br>Insert Format Tools<br>Data<br>Edit<br>View |     |                                               |           |         |          |                 |   |               |    |         |              |                   |    |         |   |       |                 |      |        |      |      |      |      |          |      |        |      |  |
|                                                                             |     | ச்⊟∂                                          | æQ        | ₩<br>ж  | B.<br>œ. | ᢦ               |   | $10 + 12 = 1$ | Ŷ. | Σ<br>f. | -21          | ٤I                | ाध | 100%    | ÷ | Q     | *<br>꾐          |      | ₹<br>∡ | ሙ    | ে ্র | ⊠    |      | Security |      | 汽没区    | 99   |  |
| Arial                                                                       |     |                                               | بنو<br>10 | $-100%$ |          | в               | U | 蘣             | 臺  | 露<br>毫  | \$           | $\boldsymbol{\%}$ |    | - 3     |   | 増建建   | M.<br>$\bullet$ | ۰    | $-2-$  |      |      |      |      |          |      |        |      |  |
|                                                                             | A45 |                                               |           | $=$     |          |                 |   |               |    |         |              |                   |    |         |   |       |                 |      |        |      |      |      |      |          |      |        |      |  |
| 堅                                                                           |     |                                               | А         |         |          | в               |   | c             |    |         | D            |                   |    |         |   |       | G               | н    |        |      |      |      |      | м        |      | ٥      | P    |  |
| ව                                                                           |     | Component Serial No<br><b>Component Model</b> |           |         | A7562    | <b>FWD TXMN</b> |   |               |    |         |              |                   |    |         |   |       |                 |      |        |      |      |      |      |          |      |        |      |  |
| ୍ବ                                                                          | з.  |                                               |           |         |          |                 |   |               |    |         |              |                   |    |         |   |       |                 |      |        |      |      |      |      |          |      |        |      |  |
| ----                                                                        |     |                                               |           |         |          | Equipment       |   | Sample        |    |         | Sample       |                   |    | Oil     |   |       |                 |      |        |      |      |      |      |          |      |        |      |  |
| Þ                                                                           |     | <b>Parent Equipment S/N</b>                   |           |         |          | Hours           |   | <b>Number</b> |    |         | <b>Date</b>  |                   |    | Added   |   | Fe    | Сu              | Ms   |        | Сr   | Al   | An   | Sn   | Ni       | п    | Sĩ     | Code |  |
| 區                                                                           |     | 21 A15-104                                    |           |         |          | 335.9           |   |               | 15 |         | 27/11/00 Nil |                   |    |         |   | 7.7   | 0.28            | 3.37 |        | 0.21 | 0.49 | 0.6  | 0.11 | 0.07     | 0.02 | 0.2R   |      |  |
|                                                                             |     | 22 A15-104                                    |           |         |          | 360             |   |               | 16 |         | 11/02/01 Nil |                   |    |         |   | 8.38  | 0.41            | 3.37 |        | 0.08 | 0.55 | 0.6  | 0.27 | 0.11     | 0.02 | 0.07 R |      |  |
| G                                                                           |     | 23 A15-104                                    |           |         |          | 383.4           |   |               | 17 |         | 14/03/01 NIL |                   |    |         |   | 9.14  | 0.42            | 36   |        | 0.06 | 0.7  | 0.54 | 0.29 | 0.13     | 0.01 | 0.01 R |      |  |
|                                                                             |     | 24 A15-104                                    |           |         |          | 410             |   |               | 18 |         | 02/04/01 Nil |                   |    |         |   | 9.9   | 0.29            | 3.86 |        | 0.04 | 0.87 | 0.35 | 0.3  | 0.13     | 0.02 | 0.07 R |      |  |
| 国                                                                           |     | 25 A15-104                                    |           |         |          | 434.5           |   |               | 19 |         | 02/05/01     |                   |    | 1.5     |   | 9.82  | 0.37            | 4.02 |        | 0.29 | 0.47 | 0.39 | 0.28 | 0.09     | 0.01 | 0.09 R |      |  |
| 霝                                                                           |     | 26 A15-104                                    |           |         |          | 457.5           |   |               | 20 |         | 16/05/01     |                   |    |         |   | 11.62 | 0.56            | 4.D2 |        | 0.21 | 0.85 | 0.53 | 0.31 | 0.15     | 0.01 | 0.06 R |      |  |
| ≓                                                                           |     | 27 A15-104                                    |           |         |          | 484.6           |   |               | 21 |         | 09/06/01 Nil |                   |    |         |   | 11.52 | 0.38            | 4.68 |        | 0.34 | 1.1  | 0.5  | 0.28 | 0.14     | 0.03 | 0.03R  |      |  |
|                                                                             |     | 28 A15-104                                    |           |         |          | 506.9           |   |               | 22 |         | 27/06/01 Nil |                   |    |         |   | 12.58 | 0.39            | 4.81 |        | 0.42 | 111  | 0.48 | 0.38 | 0.15     | 0.03 | 0.02R  |      |  |
| 劃                                                                           | 29  |                                               |           |         |          |                 |   |               |    |         |              |                   |    |         |   |       |                 |      |        |      |      |      |      |          |      |        |      |  |

Figure 7. Example of a data sheet for a component

This structure enables the SOAP trends for a component to be followed, even in the event that it is removed from one aircraft and fitted to another. Since each installed component is associated with a particular aircraft, all of the components on an aircraft are accessible for both data entry and trend viewing.

#### 2.5 Other Applications

The DSTO-designed SOAP database can be readily applied to other aircraft types as required. The basic structure of the database can also be applied to other condition monitoring functions. An example of this is the application of the core database to oil condition monitoring for the Royal Australian Air Force TF30 engines. The database has been modified so that oil chemical parameters can be easily input and trends viewed. It is intended that this version reside on a web page server and hence will allow the laboratory chemist to input the data whilst simultaneously allowing squadron and support personnel (located interstate) to view the data.

## 3. Conclusion

This report has described a DSTO-designed SOAP database intended for use by (but not limited to) the Australian Army CH-47D helicopter fleet. This database is being used by the AALM SQN and has replaced an original database that contained some structural flaws. The improved functionality of the new database has been described and the user-interface program has been documented in detail (Appendix A) for future reference.

 $\hat{\mathcal{A}}$ 

## **Appendix A: Visual Basic User-Interface Program Description**

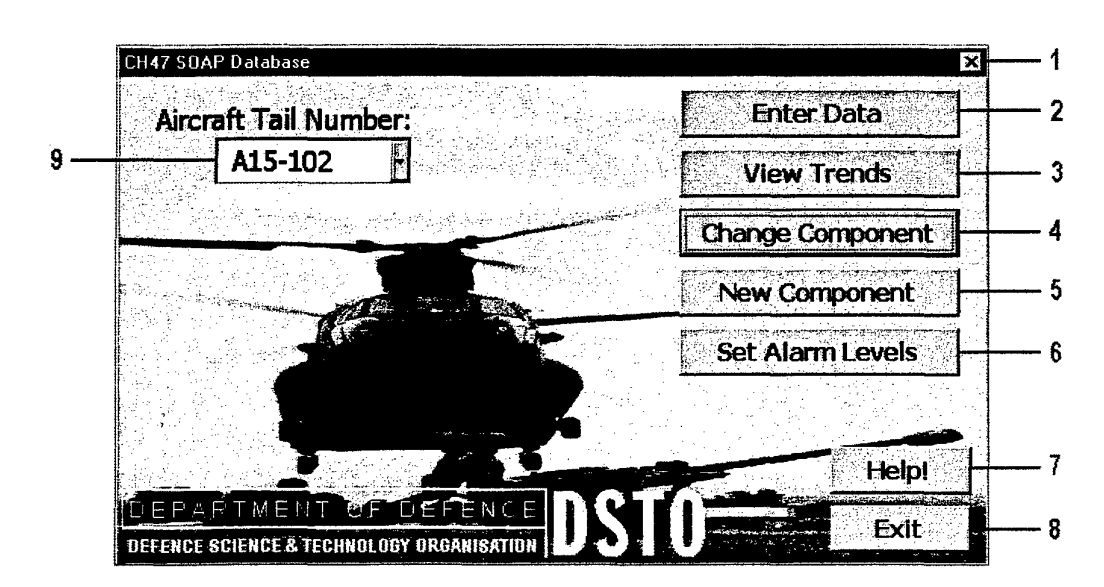

## **A.t. Main form: fmAircraft**

```
Private Sub UserForm_QueryClose _
  (cancel As Integer, CloseMode As Integer)
    Prevents use of the Close button
    If CloseMode = vbFormControlMenu Then
        cancel = TrueEnd If
End Sub
```
NOTES: Disables the close button (1) in the top right corner of the form

Private Sub change\_component\_Click()

```
Application. ScreenUpdateing = FalsefmAircraft.Hide
Load fmTransmission
fmTransmission.lnitialize
fmTransmission.Show
```
End Sub

#### NOTES:

Called when **Change Component** button (5) is pressed. Displays the form fmTransmission - used to change transnussions into and out of aircraft.

```
Private Sub Levels_Click()
    fmAircraft.Hide
    Load fmLevels
    fmLevels.lnitialize
    fmLevels.Show
End Sub
```
Called when Set Alarm Levels button (6) is pressed. Displays the form fmLevels which is used to set the MARGINAL and ABNORMAL alarm levels.

```
Private Sub enter data Click()
    Dim AC_row As Integer
    fmAircraft.Hide
    AC row = tail no.ListIndex + 2 \, ' AC data starts at row 2
    fmChooseTX.tail_no.ControlSource = "Aircraft!A" & AC row
    Load fmChooseTX
    fmChooseTX.Show
End Sub
```
#### NOTES:

Called when the Enter Data button (2) is pressed. Displays the form fmChooseTX and loads the selected aircraft tail number from the list-box  $(9)$ .

```
Private Sub EXIT_Button_Click()
    Unload fmAircraft
    ActiveWorkbook.Close
End Sub
```
NOTES:

Called when the  $Exit$  button  $(8)$  is pressed. Closes the workbook - if changes have been made the option will be given to save before exit.

```
Sub Initialize ()
    Application.ScreenUpdating = False
    Sheets("Aircraft"). Visible = True
    ' Populate the aircraft tail number list box
    , from the list of all aircraft tail numbers.
   Sheets ("Aircraft") .Activate
   ActiveSheet .Range ("A2") . Select
   While (ActiveCell. Value <> "")
        tail_no.Addltem ActiveCell.Value
        ActiveCell.Offset(l, 0) .Select
   Wend
   tail no.Listlndex = 1
```
Sheets ("Aircraft") .Visible False Application.ScreenUpdating = True End Sub

#### NOTES:

Initialises data displayed on the form fmAircraft.

```
Private Sub help_button_Click()
    Load fmHelp
    fmHelp.Show
End Sub
```
NOTES:

Called when the Help button (7) is pressed. Displays the form fmHelp.

```
Private Sub view_trends_Click()
    fmAircraft.Hide
    Load fmTrends
    fmTrends.lnitialize
    fmTrends.Show
End Sub
```
#### NOTES:

Called when the View Trends button (3) is pressed. Displays the form fmTrends.

```
Private Sub new component Click()
    fmAircraft.Hide
    Load fmNewComponent
```

```
fmNewComponent.lnitialize
    fmNewComponent.Show
End Sub
```
NOTES:

Called when the New Component button (5) is pressed. Displays the form fmTrends.

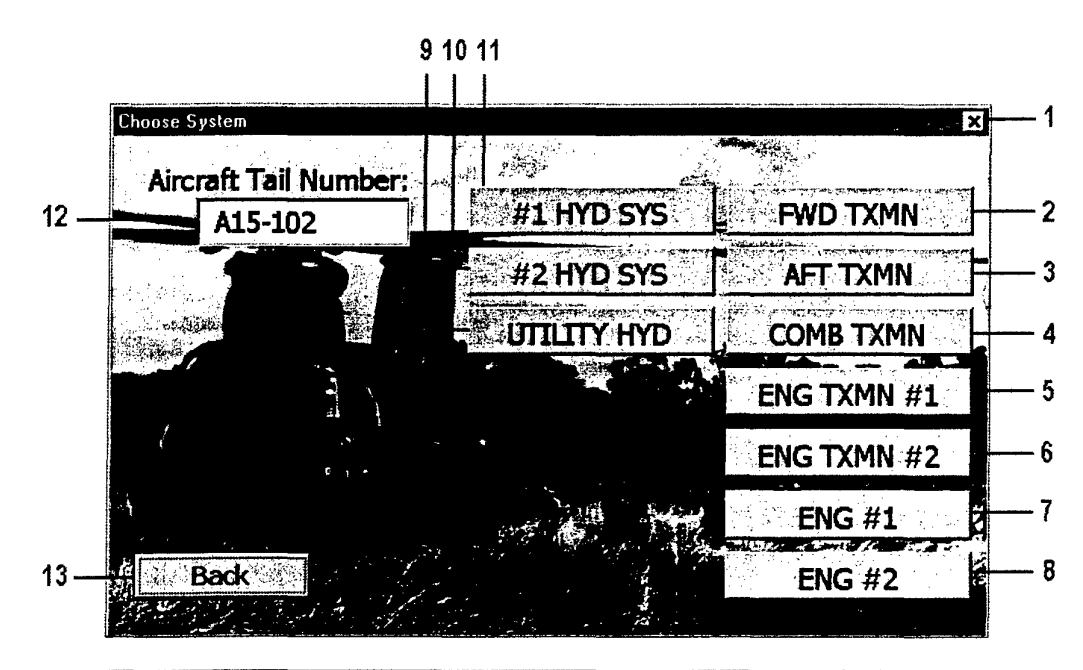

## A.2. System choice form (Enter Data): fmChooseTX

```
Private Sub UserForm_QueryClose _
  (cancel As Integer, CloseMode As Integer)
    If CloseMode = vbFormControlMenu Then
        cancel = True
    End If
End Sub
```
#### NOTES:

Disables the close button  $(1)$  in the top right corner of the form

```
Private Sub aft_txmn_Click()
    fmChooseTX.Hide
    Call SOAP_data ("AFT TXMN", "C")
End Sub
```
#### NOTES:

Called when AFT TXMN button (3) is pressed. Calls the SOAP\_data function to initialise and display the data entry form for the selected aft transmission.

```
Private Sub comb_txmn_Click()
    fmChooseTX.Hide
   Call SOAP_data ("COMB TXMN", "D")
End Sub
```
#### NOTES:

Called when COMB TXMN button (4) is pressed. Calls the SOAP\_data function to initialise and display the data entry form for the selected combining transmission.

```
Private Sub eng txmnl Click()
    fmChooseTX.Hide
    Call SOAP data("ENG TXMN 1", "E")
End Sub
```
Called when ENG TXMN #1 button (5) is pressed. Calls the SOAP\_data function to initialise and display the data entry form for the selected engine transmission.

```
Private Sub eng_txmn2_Click()
    fmChooseTX.Hide
    Call SOAP data ("ENG TXMN 2", "F")
End Sub
```
#### NOTES:

Called when ENG TXMN #2 button  $(6)$  is pressed. Calls the SOAP data function to initialise and display the data entry form for the selected engine transmission.

```
Private Sub engl_Click()
    fmChooseTX.Hide
    Call SOAP_data ("ENG I", "G")
End Sub
```
NOTES:

Called when ENG #1 button (7) is pressed. Calls the SOAP\_data function to initialise and display the data entry form for the selected engine.

```
Private Sub eng2_Click()
    fmChooseTX.Hide
    Call SOAP_data ("ENG 2", "H")
End Sub
```
NOTES:

Called when ENG #2 button (14) is pressed. Calls the SOAP\_data function to initialise and display the data entry form for the selected engine.

```
Private Sub fwd_txmn_Click()
    fmChooseTX.Hide
    Call SOAP data ("FWD TXMN", "B")
End Sub
```
#### NOTES:

Called when FWD TXMN button (2) is pressed. Calls the SOAP data function to initialise and display the data entry form for the selected forward transmission.

```
Private Sub HYD_data(caption As String, HYD col As String)
    Dim HYD_row As Integer
    Application. ScreenUpdateing = FalseLoad fmHydraulics
    fmHydraulics.tail no.Value = fmAircraft.tail no. Value
    fmHydraulics.HYD_lable.caption = caption
    Sheets (fmAircraft.tail no.Value) .Visible = True
    Sheets (fmAircraft.tail_no.Value) .Activate
    HYD row = 5 ' Hydraulics data starts on row 5
    ActiveSheet.Range(HYD_col & HYD_row) .Select
    While (ActiveCell.Value <> "")
        HYD row = HYP row + 1
        ActiveCell.Offset(l, 0) .Select
    Wend
    fmHydraulics.SetControls
    Call fmHydraulics.Initialize(HYD_row, HYD_col)
    Sheets (fmAircraft.tail no.Value) .Visible = False
    Application.ScreenUpdating = True
    fmHydraulics.Show
End Sub
```
Initialises the data entry page for hydraulic systems. Is passed a string descrihing the system (for display) and the column in which the data for that system is stored.

```
Private Sub nol hyd sys Click()
    fmChooseTX.Hide
    Call HYD_data("No. 1 HYD. SYS.", "A")
End Sub
```
NOTES:

Called when  $#1$  HYD SYS button (11) is pressed. Calls the HYD\_data function to initialise and display the data entry form for the selected hydraulic system.

```
Private Sub n02_hyd_sys_Click()
    fmChooseTX.Hide
    Call HYD data ("No. 2 HYD. SYS.", "R")
End Sub
```
#### NOTES:

Called when  $#2$  HYD SYS button (10) is pressed. Calls the HYD\_data function to initialise and display the data entry form for the selected hydraulic system.

```
Private Sub utility hyd Click()
    fmChooseTX.Hide
    Call HYD data ("UTILITY HYD.", "AI")
End Sub
```
Called when UTILITY HYD button (9) is pressed. Calls the HYD\_data function to initialise and display the data entry form for the selected hydraulic system.

```
Private Sub SOAP data(caption As String, TX col As String)
    Dim AC_row As Integer
    Dim SOAP_row As Integer
    Dim TXMN As String
    Dim response As String
    Application. ScreenUpdateing = FalseI AC data starts at row 2
    AC row = fmAircraft.tail no.ListIndex + 2
    Load fmSoapData
    Sheets ("Aircraft") .Visible = True
    I Get transmission type and serial number
    fmSoapData.TX_lable.caption = caption
    fmSoapData. transmission. ControlSource - ...
      ..."Aircraft!" & TX_col & AC_row
    Sheets ("Aircraft") .Activate
    Range(TX_col & AC_row} .Select
    TXMN = ActiveCell.Value
    If (TXMN \lt\rightharpoonup TREMOVED") Then<br>SOAP row = 5 SOAP Da
                     ' SOAP Data starts on row 5
       Sheets (TXMN) .Visible = True
       Sheets (TXMN) .Activate
       ActiveSheet.Range("A" & SOAP_row} .Select
       ' Find last empty row on data-sheet.
       While (ActiveCell.Value <> "")
           SOAP row = SOAP row + 1ActiveCell.Offset(l, O} .Select
       Wend
       fmSoapData.tail_no.ControISource = "A" & SOAP_row
       Sheets ("Aircraft") .Activate
       ActiveSheet.Range("A" & AC_row} .Select
       fmSoapData.tail_no.Value = ActiveCell.Value
       Sheets (TXMN) .Visible = False
       Call fmSoapData.Initialize(SOAP_row, TXMN)
       Sheets ("Aircraft") .Visible = False
       fmSoapData.SetControls
       fmSoapData.Show
```

```
Else
    response = MsgBox ("This
transmission has been removed.", ...
                  ... vbOKOnly
+ vbExclamation + vbApplicationModal)
    fmChooseTX.Show
End If
Sheets("Aircraft").Visible = False
Application.ScreenUpdating = True
```
End Sub

#### NOTES:

Initialises the data entry page for transmissions. Is passed a string descrihing the transmission (for display) and the column in which the data for that system is stored.

```
Private Sub back_Click()
    Unload fmChooseTX
    fmAircraft.Show
End Sub
```
NOTES:

Called when Back button (13) is pressed. Returns to the main form, fmAircrafL

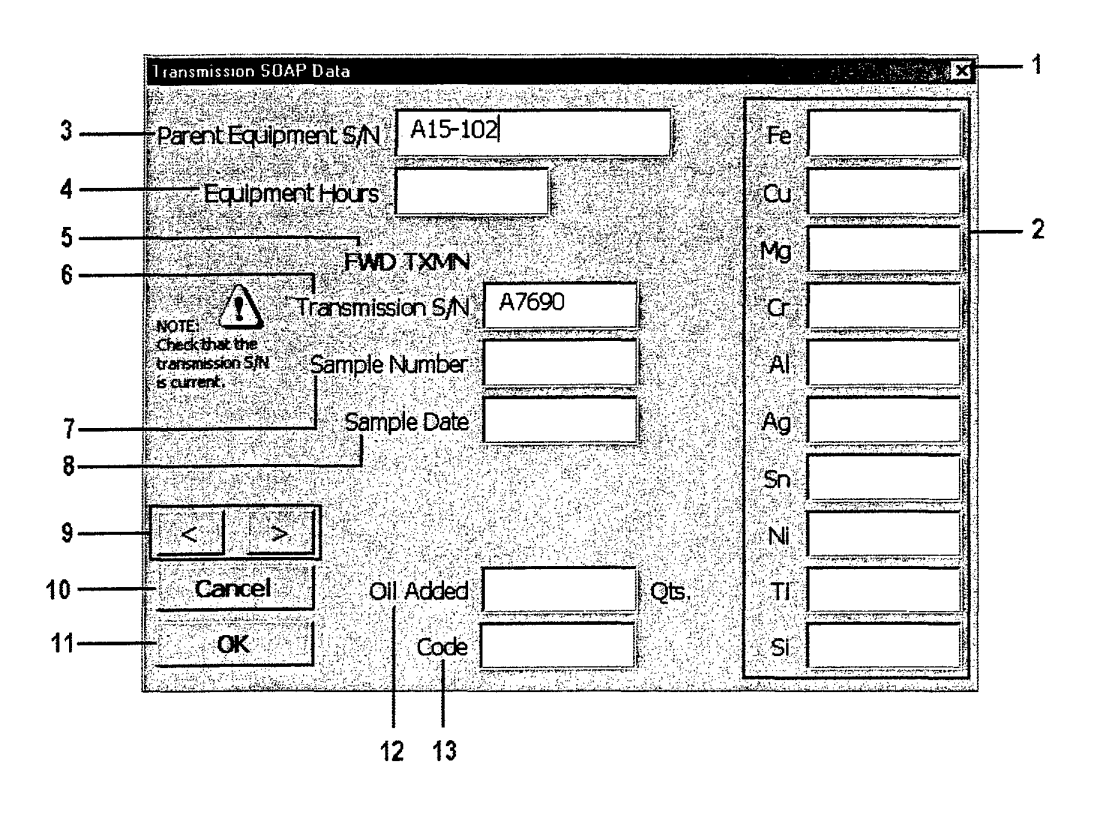

## **A.3. Enter transmission SOAP data form: fmSoapData**

Dim SOAP\_row As Integer Dim MIN\_row As Integer Dim MAX\_row As Integer Dim the\_sheet As String

#### NOTES:

Variables local to the form fmSoapData

```
Private Sub UserForm QueryClose
  (cancel As Integer, CloseMode As Integer)
\ddot{\phantom{1}}Prevents use of the Close button
    If CloseMode = vbFormControlMenu Then
        cancel = TrueEnd If
End Sub
```
NOTES: Disables the close button (1) in the top right corner of the form

#### DSTD-TN-0412

```
Sub SetControls()
    Application.ScreenUpdating = False
    Sheets (the_sheet) .Visible = True
    Sheets (the_sheet) .Activate
    Range("D" & SOAP_row).Select
    ActiveCell.NumberFormat = "@"
    fmSoapData.tail_no.ControlSource = "A" & SOAP row
    fmSoapData.hours.ControlSource = "B" & SOAP row
    fmSoapData.sample_no.ControlSource = "C" & SOAP row
    fmSoapData.sample_date.ControlSource = "D" & SOAP row
    fmSoapData.oil_added.ControlSource = "E" & SOAP row
    fmSoapData.Fe.ControlSource
"F" & SOAP row
    fmSoapData. Cu. ControlSource
"G" & SOAP row
    fmSoapData.Mg.ControlSource = "H" & SOAP_row
    fmSoapData. Cr. ControlSource
"I" & SOAP row
    fmSoapData.Al.ControlSource
"J" & SOAP row
    fmSoapData.Ag.ControlSource
"K" & SOAP row
    fmSoapData.Sn.ControlSource = "L" & SOAP_row
    fmSoapData.Ni.ControlSource
"M" & SOAP row
    fmSoapData.Ti.ControlSource = "N" & SOAP_row
    fmSoapData.Si.ControlSource = "0" & SOAP_row
    fmSoapData.code.ControlSource = "P" & SOAP row
    Sheets (the sheet) .Visible = FalseEnd Sub
```
#### NOTES:

This routine links the appropriate data in the worksheet to the textboxes displayed on the form  $(2, 4, 7, 8, 12, 13)$ . It is required when the scroll forward and scroll back. features are used.

```
Private Sub forward_Click(}
    Application. ScreenUpdateing = FalseSheets (the_sheet) .Visible = True
    Sheets (the_sheet) .Activate
    If (SOAP_row < MAX_row) Then
        SORP_row = SOAP_row + 1End If
    SetControls
    ActiveSheet.Range("D" & SOAP_row) .Select
    reformat_dates
    Sheets(the_sheet).Visible = False
End Sub
```
Called when the ">" button (9) is pressed. Displays the data from the next entry for the current component in the database. The data displayed may be edited.

```
Sub reformat dates ()
    Dim the date As Date
    Dim tmp_day As String
    Dim tmp_month As String
    Dim tmp_year As String
    Dim tmp_date As String
    If ActiveCell.Value <> Empty Then
        the_date = ActiveCell.Value
        tmp\_day = Day(the\_date)tmp\_month = Month(the\_date)tmp\_year = Year(the\_date), Reformat to give day-month-year
        Select Case tmp_month
            Case "1"
                tmp month = "Jan"
            Case "2"
                 tmp month = "Feb"
            Case "3"
                tmp\_month = "Mar"Case "4"
                tmp month = "Apr"
            Case "5"
                tmp month = "May"
            Case "6"
                tmp month = "Jun"
            Case "7"
                tmp\_month = "Jul"Case "8"
                tmp\_month = "Aug"Case "9"
                tmp\_month = "Sep"Case "10"tmp\_month = "Oct"Case "1\overline{1}"
                tmp\_month = "Nov"Case "12"tmp month = "Dec"
        End Select
        tmp_data = tmp_day & \nmid" & tmp_month & "/" & tmp_year
        ActiveCell.NumberFormat = "@"
        ActiveCell.FormulaR1C1 = tmp_date
        ActiveCell.NumberFormat = "d\bar{d}/mm/yy"ActiveCell.NumberFormat = "@"
    End If
End Sub
```
Used to reformat the date entered, forcing it to stay in the Australian format: (day/month/year).

```
Sub Initialize (the_row As Integer, the soap sheet As String)
    Application.ScreenUpdating = False
    the sheet = the soap sheet
    SOAP row = the rowMIN row = 5' Data starts at row 5
    the sheet = transmission. Value
    Sheets (the sheet) .Visible = True
    Sheets (the_sheet) .Activate
    MAX_row = MIN_row<br>ActiveSheet.Range("A" & MIN row).Select
    While (ActiveCell.Value \leq "")<br>MAX row = MAX row + 1
         ActiveCell.Offset(1, 0).Select
    Wend
    Range ("A" & SOAP row) .Select
    ActiveCell.Value = fmAircraft.tail no.Value
    SetControls
    Sheets (the_sheet). Visible = False
End Sub
```
#### NOTES:

Sets the form variables that describe which row is active and which component has been selected. The sheet corresponding to the selected transmission serial number is made current. Determines where the last data entry for the selected system is located - new data is entered on this row (SOAP\_row).

```
Private Sub Cancel_Click{)
    Dim i As Integer
    Application.ScreenUpdating = False
    Sheets (the_sheet) .Visible = True
    Sheets (the_sheet) .Activate
   ActiveSheet.Range{"A" & MAX row & ":P" & MAX_row) .Select
   Selection.Delete
    For i = 5 To MAX row - 1
        ActiveSheet.Range{"D" & i) .Select
        reformat_dates
   Next i
   Sheets (the sheet) .Visible = False
   Application.ScreenUpdating = True
   Unload fmSoapData
```
fmChooseTX.Show End Sub

#### NOTES:

Called when the *Gance/button* (10) is pressed. Exits from the SOAP data entry page without making a new entry and returns to the system selection page (fmChooseTX). Any changes made to previous data are retained.

```
Private Sub OK_Button_Click{)
    Dim hours flag As Boolean
   Dim response As String
   Application.ScreenUpdating = False
   hours_flag = True
    Sheets (the sheet) .Visible = TrueSheets(the_sheet).Activate
    I Component hours from column B
   ActiveSheet.Range("B" & MAX_row).Select
    If ActiveCell.Value = Empty Then
       SOAP_row = MAX_row
        SetControls
       response = MsgBox("Please ensure on a computer bound) hours are ...
                        ... entered.", vboKOnly + vbbExclamation + ...... vbApplicationModal)
       hours_flag = FalseEnd If
   Sheets (the_sheet) .Visible = False
   Application.ScreenUpdating = True
   If (hours_flag = True) Then
       Unload fmSoapData
        fmChooseTX.Show
   End If
```
End Sub

#### NOTES:

Called when the  $OK$  button (11) is pressed. Exits from the SOAP data entry page and returns to the system selection page fmChooseT $X$ , A new entry is made in the database and any changes made to previous data are retained.

```
Private Sub back_Click{)
    Application. ScreenUpdating = False
    If (SOAP_row > MIN_row) Then
        SOR row = SOR row - 1
    End If
    SetControls
```

```
Sheets (the_sheet) .Visible = True
    Sheets (the_sheet) .Activate
    ActiveSheet.Range("D" & SOAP_row) .Select
    reformat_dates
    Sheets (the_sheet) .Visible
False
End Sub
```
Called when the " $\lt"$  button (9) is pressed. Displays the data from the previous entry for the current component in the database. The data displayed may he edited.

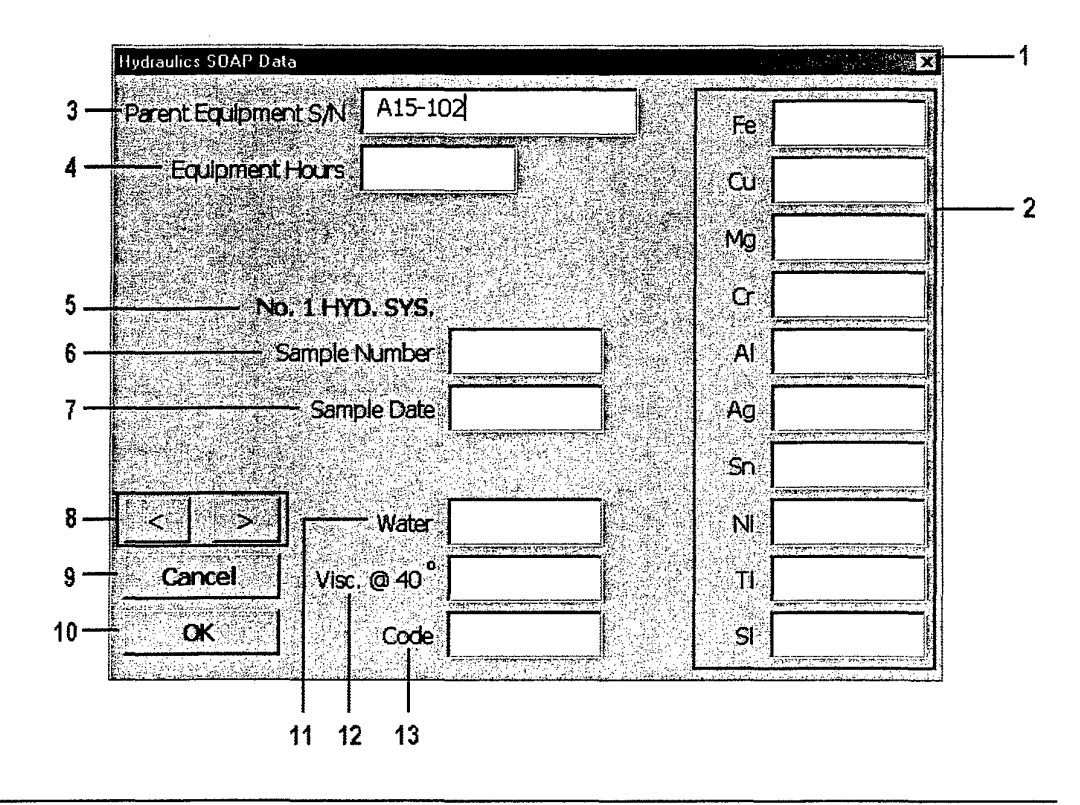

## **A.4. Enter hydraulics SOAP data form: fmHydraulics**

Dim HYD row As Integer Dim HYD\_col As String Dim MIN\_row As Integer Dim MAX\_row As Integer Dim the\_sheet As String

#### NOTES:

Variables local to the form fmHydraulics

```
Private Sub UserForm_QueryClose _
  (Cancel As Integer, CloseMode As Integer)
\mathbf{I}Prevents use of the Close button
    If CloseMode = vbFormControlMenu Then
        Cancel = TrueEnd If
End Sub
```
NOTES: Disables the close button  $(1)$  in the top right corner of the form

```
Private Sub back_Click()
    Application.ScreenUpdating = False
    If (HYD row > MIN row) Then
        HYD row = HYD row - 1End If
    Sheets (the_sheet) .Visible = True
    Sheets (the_sheet) .Activate
    Range(HYD_col & HYD_row) .Select
    SetControls
    Range(HYD_col & HYD_row) .Select
    ActiveCell.Offset(O, 1) .Select
    reformat_dates
    Sheets (the_sheet) .Visible = False
    'Application.ScreenUpdating = True
End Sub '
```
Called when the " $\lt'$ " button (8) is pressed. Displays the data from the previous entry for the current component in the database. The data displayed may be edited.

```
Private Sub Cancel_Click()
    Application.ScreenUpdating = False
    Sheets (the sheet) .Visible = True
    Sheets (the_sheet) .Activate
    ActiveSheet.Range(HYD_col & MAX_row) .Select
    ActiveSheet.Range(HYD_col & MAX_row & ":" &
      ... ActiveCell.Offset(O, 16) .Address) .Select
    Selection.ClearContents
    Sheets (the sheet) .Visible = False
    Application.ScreenUpdating = True
    Unload fmHydraulics
    fmChooseTX.Show
End Sub
```
NOTES:

Called when the Cancel button  $(9)$  is pressed. Exits from the Hydraulics system data entry page without making a new entry and returns to the system selection page  $(fmChooseTX)$ . Any changes made to previous data are retained.

#### *DSTD-*TN-0412

#### Private Sub forward\_Click()

```
Application.ScreenUpdating = False
```

```
If (HYD_row < MAX_row) Then
    HYD row = HYP row + 1
End If
```
Sheets(the\_sheet).Visible <sup>=</sup> True Sheets (the\_sheet) .Activate

Range(HYD\_col & HYD\_row) .Select SetControls

Range(HYD\_col & HYD\_row) .Select ActiveCell.Offset(O, 1) .Select

reformat\_dates

Sheets(the\_sheet).Visible = False End Sub

#### NOTES:

Called when the " $>$ " button (8) is pressed. Displays the data from the next entry for the current component in the database. The data displayed may be edited.

```
Sub Initialize (the row As Integer, the col As String)
    Application.ScreenUpdating = False
    HYD row = the rowHYD col = the_col
    MIN row = 5 \overline{D} Data starts at row 5
    the_sheet = fmAircraft.tail no.Value
    Sheets (the_sheet) .Visible = True
    Sheets (the_sheet) .Activate
    MAX_row = MIN_row
    ActiveSheet.Range(HYD_col & MIN row) .Select
    While (ActiveCell.Value <> n")<br>MAX row = MAX row + 1
         ActiveCell.Offset(1, 0).Select
    Wend
    Sheets(the_sheet).Visible = False
End Sub
```
#### NOTES:

Sets the form variables that describe which row is active and which hydraulic system has been selected, these are used to refer to the correct data in the worksheets. Determines where the last data entry for the selected system is located.

```
Private Sub OK Button Click()
    Dim the date As Date
    Dim tmp_sheet As String
    Dim tmp_day As String
    Dim tmp_month As String
    Dim tmp_year As String
    Dim tmp_date As String
    Dim tmp_row As Integer
    Dim tmp_col As String
    Dim i As Integer
    Dim hours_flag As Boolean
    Dim response As String
    hours flag = Truetmp_sheet = the_sheet
    tmprow = MAXrowtmp_{col} = HYP_{col}Sheets (tmp_sheet) .Visible = True
    Sheets (tmp_sheet) .Activate
    ActiveSheet.Range(tmp_col & MAX_row) .Select
    ActiveCell.Value = "X"
    ActiveSheet.Range(tmp_col & MAX_row) .Select
    ActiveCell.Offset(0, 2). Select \overline{\phantom{a}} Select the hours column...
    If ActiveCell.Value = Empty Then
        HYP row = MAX row
        SetControls
        response = MsgBox ( "Please ensure component hours ...
                         ... are entered.", vbOKOnly + vbExclamation + ...
                         ... vbApplicationModal)
        hours flag = FalseEnd If
    Sheets (tmp_sheet) .Visible = False
    Application.ScreenUpdating = True
    If (hours_flag = True) Then
        Unload fmHydraulics
        fmChooseTX.Show
    End If
End Sub
```
Called when the  $OK$  button (10) is pressed. Exits from the Hydraulics system data entry page and returns to the system selection page fmChooseTX, A new entry is made in the database and any changes made to previous data are retained.

```
Sub SetControls()
    ActiveCell.Offset(O, 1) .Select
    ActiveCell.NumberFormat = "@"fmHydraulics.sample_date.ControlSource = ActiveCell.Address
    ActiveCell.Offset(O, 1) .Select
    fmHydraulics.hours.ControlSource = ActiveCell.Address
    ActiveCell.Offset(O, 1) . Select
    fmHydraulics.sample_no.ControlSource = ActiveCell.Address
    ActiveCell.Offset(O, 1) .Select
    fmHydraulics.water.ControlSource = ActiveCell.Address
    ActiveCell.Offset(O, 1) .Select
    fmHydraulics.Fe.ControlSource = ActiveCell.Address
    ActiveCell.Offset(O, 1) .Select
    fmHydraulics.Cu.ControlSource = ActiveCell.Address
    ActiveCell.Offset(O, 1) .Select
    fmHydraulics.Mg.ControlSource = ActiveCell.Address
    ActiveCell.Offset(O, 1) .Select
    fmHydraulics.Cr.ControlSource = ActiveCell.Address
    ActiveCell.Offset(O, 1) .Select
    fmHydraulics.Al.ControlSource = ActiveCell.Address
    ActiveCell.Offset(O, 1) .Select
    fmHydraulics.Ag.ControlSource = ActiveCell.Address
    ActiveCell.Offset(O, 1) .Select
    fmHydraulics.Sn.ControlSource = ActiveCell.Address
    ActiveCell.Offset(O, 1) .Select
    fmHydraulics.Ni.ControlSource = ActiveCell.Address
    ActiveCell.Offset(O, 1) .Select
    fmHydraulics.Ti.ControlSource = ActiveCell.Address
    ActiveCell.Offset(O, 1) .Select
    fmHydraulics.Si.ControlSource = ActiveCell.Address
```

```
ActiveCell.Offset(O, 1).Select
    fmHydraulics.viscosity.ControlSource = ActiveCell.Address
    ActiveCell.Offset(O, 1) .Select
    fmHydraulics.code.ControlSource = ActiveCell.Address
End Sub
```
This routine links the appropriate data in the worksheet to the textboxes displayed on the form (2, 4, 6, 7, 11, 12, 13). It is required when the scroll forward and scroll back features are used.

```
Sub reformat dates()
    Dim the date As Date
    Dim tmp_day As String
    Dim tmp_month As String
    Dim tmp_year As String
    Dim tmp_date As String
    If ActiveCell.Value <> Empty Then
        the date = ActiveCell.Value
```

```
tmp_day = Day (the_date)
        tmp\_month = Month(the_data)tmp\_year = Year(the_data)I Reformat to give day-month-year
        Select Case tmp_month
            Case "1"
                tmp\_month = "Jan"Case \sqrt[n]{2^n}tmp_{month} = "Feb"Case "3"
                tmp month = "Mar"
            Case "4"
                tmp month = "Apr"
            Case "5"
                tmp\_month = "May"Case "6"tmp month = "Jun"
            Case "7"
                tmp\_month = "Jul"Case "8"
                tmp\_month = "Aug"Case "9"
                tmp\_month = "Sep"Case "10"
                tmp\_month = "Oct"Case "11"
                tmp\_month = "Nov"Case "12"tmp\_month = "Dec"End Select
        tmp_date = tmp_day & "I" & tmp_month & "I" & tmp_year
        ActiveCell.NumberFormat = "@"
        ActiveCell.FormulaR1Cl = tmp date
        ActiveCell.NumberFormat "dd/mm/yy"
        ActiveCell.NumberFormat = "@"
    End If
End Sub
```
Used to reformat the date entered, forcing it to stay in the Australian format: (day/month/year).

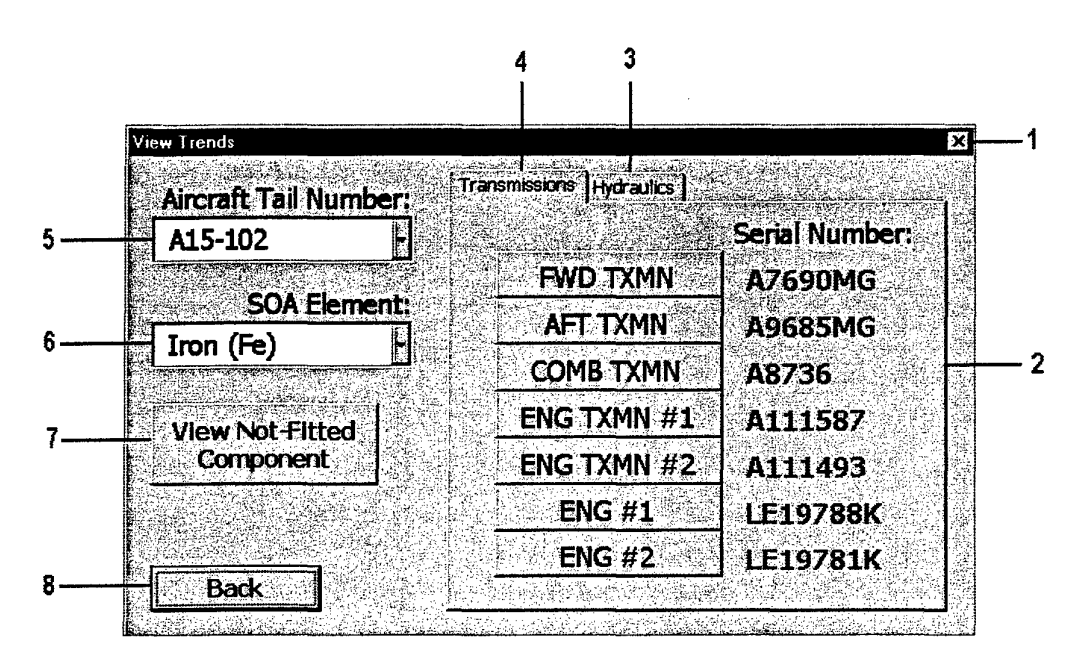

#### **A.5. View trends form: fmTrends**

Dim OIL flag As Boolean Dim cur-plot\_sheet As String Const N AC As Integer =  $6$  'number of aircraft in fleet Const remove\_str As String <sup>=</sup> "REMOVED"

NOTES:

Variables local to the form fmTransmission

```
Private Sub UserForm QueryClose
  (cancel As Integer, CloseMode As Integer)
    Prevents use of the Close button
    If CloseMode = vbFormControlMenu Then
        cancel = TrueEnd If
End Sub
```
NOTES: Disables the close button (1) in the top right corner of the form

```
Private Sub back_Click()
    Unload fmTrends
    fmAircraft.Show
End Sub
```
NOTES: Unloads the View Trends form and returns to the main form: fmAircraft.

```
Private Sub tail_no_Change()
    set captions
End Sub
```
Resets the component serial numbers displayed on the *Transmissions* page when a new aircraft is selected.

```
Sub Initialize ()
    Sheets ("Aircraft") .Activate
    ActiveSheet . Range ( "A2") . Select
    tail_no.AddItem "All Aircraft"
    While (ActiveCell.Value <> "")
        tail_no.AddItem ActiveCell.Value
        ActiveCell.Offset(l, 0) .Select
   Wend
    tail_no.ListIndex = fmAircraft.tail no.ListIndex + 1
    SOA_element.AddItem "Iron (Fe)"
    SOA_element.AddItem "Copper (Cu)"
   SOA_element.AddItem "Magnesium (Mg)"
   SOA_element.AddItem "Chromium (Cr)"
   SOA_element.AddItem "Aluminium (AI)"
   SOA_element.AddItem "Silver (Ag)"
   SOA_element.AddItem "Tin (Sn)"
   SOA_element.AddItem "Nickel (Ni)"
   SOA element.AddItem "Titanium (Ti)"
   SOA element.AddItem "Silicon (Si)"
   SOA element. ListIndex = 0
   set captions
   MultiPagel_Change
```
End Sub

#### NOTES:

Populates the aircraft tail number selection list-box (5) and sets the currently selected aircraft to the same as the main form, fmAircraft. Populates the SOA element list-box  $(6)$  with the elements for which plots are available.

```
Sub set cur plot_sheet(CPS As String)
    cur plot sheet = CPS
End Sub
```
NOTES:

Resets the form variable *cur\_plot\_sheet*, which controls which charts are used. The sheet Plot is used for single plots, and the sheet Plots is used for multiple plots.

DSTD-TN-0412

```
Private Sub MultiPage1_Change{)
    Dim tmp index As Integer
    If (SOA element.ListIndex = 10) Then
        tmp index = 0Else
        tmp index = SOAP element.ListIndexEnd If
    SOA_element.Clear
    Select Case MultiPage1.Value
        Case 0
            SOA_element .AddItem "Iron (Fe)"
            SOA_element.AddItem "Copper (Cu)"
            SOA_element.AddItem "Magnesium (Mg)"
            SOA_element.Addltem "Chromium (Cr)"
            SOA_element.Addltem "Aluminium (AI)"
            SOA_element.Addltem "Silver (Ag)"
            SOA_element.AddItem "Tin (Sn)"
            SOA_element.Addltem "Nickel (Ni)"
            SOA_element.Addltem "Titanium (Ti)"
            SOA_element.Addltem "Silicon (Si)"
        Case 1
            SOA_element.Addltem "Iron (Fe)"
            SOA_element.Addltem "Copper (Cu)"
            SOA_element.Addltem "Magnesium (Mg)"
            SOA_element.Addltem "Chromium (Cr)"
            SOA_element.Addltem "Aluminium (AI)"
            SOA_element.AddItem "Silver (Ag)"
            SOA_element.AddItem "Tin (Sn)"
            SOA_element.Addltem "Nickel (Ni)"
            SOA_element.Addltem "Titanium (Ti)"
            SOA_element.Addltem "Silicon (Si)"
            SOA_element.AddItem "Water"
    End Select
    SOA_element.Listlndex = tmp_index
End Sub
```
#### NOTES:

Resets the SOA element list when a new tab, either Hydraulics (3) or Transmissions  $(4)$  is selected on the page control  $(2)$ . This is required as water is tested for in the hydraulic systems, but not in the transmissions.
```
Private Sub aft_txmn_Click()
    Dim TXMN As String
    Dim the_offset As Integer
    Dim i As Integer
    Application.ScreenUpdating = False
     the offset = SOA element.Listlndex
     Sheets ("Aircraft") .Activate
    Range("C" & (tail no.ListIndex + 1)).Select
    TXMN = ActiveCell.Value
    OIL flag = True
    If ((TXMN <> remove_str) And (tail_no.ListIndex <> 0)) Then
        cur plot_sheet = "Plot"
        Sheets (cur_plot_sheet) .Visible = True
        Sheets (cur_plot_sheet) .Activate
        delete_plots (1)
        Call get_single_plot (TXMN, tail_no. Value & ...
                         ... " Aft Txmn. \sim S/N: ", the offset + 6, 4, 2)
        Call get_oil_data(TXMN, 1)
        Call add_warning (cur_plot_sheet, 1, 1, the_offset)
        Call format_plot_titles(1, 18, 14)
        Application. ScreenUpdateing = TruefmTrends.Hide
        ActiveSheet.Select
    ElseIf (tail no.ListIndex = 0) Then
        cur plot sheet = "Plots"
        Sheets (cur plot sheet) .Visible = True
        Sheets (cur_plot_sheet) .Activate
        For i = 1 To 6
            delete plots (i)
        Next i
        Call get_multiple_plots ("C", "Aft Transmission ", ...
                                                ... the offset + 6, 4, 2)For i = 1 To 6
            Call add_warning (cur_plot_sheet, i, 1, the_offset)
        Next i
        Application. ScreenUpdating = True
        fmTrends.Hide
        ActiveSheet.Select
    End If
End Sub
```
Called by the  $AFT$  TXMN button on the Transmissions tab (4). Either a single plot will be produced, or multiple plots (one for each aircraft) will be produced depending on the selection of aircraft tail number (5). Existing plot series are removed by *delete\_plots*, followed by a call to one of the plotting functions. Oil top-up data and the abnormal/warning limits are then added by separate function calls.

```
Private Sub comb_txmn_Click()
    Dim TXMN As String
    Dim the offset As Integer
    Dim i As Integer
    Application.ScreenUpdating = False
    the offset = SOA element.Listlndex
    Sheets ("Aircraft") .Activate
    Range("D" & (tail_no.Listlndex + 1)) .Select
    TXMN = ActiveCell.Value
    OIL_flag = True
    If ((TXMN <> remove str) And (tail no.ListIndex <> 0)) Then
        cur plot sheet = "Plot"
        Sheets(cur-plot_sheet).Visible = True
        Sheets (cur-plot_sheet) .Activate
        delete plots (1)
        Call get_single_plot(TXMN, tail_no.Value & ...
                      ... " Comb. Txmn. \sim S/N: ", the_offset + 6, 4, 2)
        Call get oil data(TXMN, 1)
        Call add_warning {cur-plot_sheet, 1, 2, the_offset)
        Call format_plot_titles(1, 18, 14)
        Application.ScreenUpdating = True
        fmTrends.Hide
        ActiveSheet.Select
    EIseIf (tail_no.Listlndex = 0) Then
        cur\_plot\_sheet = "Plots"Sheets (cur-plot_sheet) .Visible = True
        Sheets (cur-plot_sheet) .Activate
        For i = 1 To 6
            delete_plots (i)
        Next i
        Call get_multiple_plots ("D", "Comb. Transmission ", ...
                                               ... the offset + 6, 4, 2)For i = 1 To 6
            Call add_warning {cur-plot_sheet, i, 2, the_offset)
        Next i
       Application. ScreenUpdateing = TruefmTrends.Hide
       ActiveSheet.Select
    End If
End Sub
```
Called by the COMB TXMN button on the Transmissions tab (4). Either a single plot will be produced, or multiple plots (one for each aircraft) will be produced depending on the selection of aircraft tail number (5). Existing plot series are removed by *delete\_plots*, followed by a call to one of the plotting functions. Oil top-up data and the abnormal/warning limits are then added by separate function calls.

```
Private Sub eng txmn1 Click()
    Dim TXMN As String
    Dim the offset As Integer
    Dim i As Integer
    Application.ScreenUpdating = False
     the offset = SOA element.ListIndex
    Sheets ("Aircraft") .Activate
    Range("E" & (tail_no.Listlndex + 1)) .Select
    TXMN = ActiveCell.Value
    OIL_flag = True
    If ((TXMN <> remove_str) And (tail no.Listlndex <> 0)) Then
        cur plot sheet = "Plot"
        Sheets (cur plot sheet) .Visible = True
        Sheets (cur plot sheet) .Activate
        delete plots (1)Call get single plot (TXMN, tail no. Value & ...
                     ... " Eng. #1 Txmn. ~ S/N: ", the offset + 6, 4, 2)
        Call get oil data(TXMN, 1)
        Call add_warning (cur_plot_sheet, 1, 3, the_offset)
        Call format plot titles(1, 18, 14)
        Application.ScreenUpdating = True
        fmTrends.Hide
        ActiveSheet.Select
    ElseIf (tail_no.Listlndex = 0) Then
        cur plot sheet = "Plots"
        Sheets (cur_plot_sheet) .Visible = True
        Sheets (cur_plot_sheet) .Activate
        For i = 1 To 6
            delete plots (i)
        Next i
        Call get multiple plots("E", "Engine #1 Transmission ", ...
                                                ... the offset + 6, 4, 2)For i = 1 To 6Call add warning (cur plot sheet, i, 3, the offset)
        Next i
        Application. ScreenUpdating = True
        fmTrends.Hide
        ActiveSheet.Select
    End If
End Sub
```
Called by the ENG TXMN  $#1$  button on the Transmissions tab (4). Either a single plot will be produced, or multiple plots (one for each aircraft) will be produced depending on the selection of aircraft tail number (5). Existing plot series arc removed by *delete\_plots*, followed by a call to one of the plotting functions. Oil top-up data and the abnormal/warning limits are then added by separate function calls.

Private Sub eng txmn2 Click()

```
Dim TXMN As String
    Dim the offset As Integer
    Dim i As Integer
    Application.ScreenUpdating = False
    the offset = SOA element. List Index
    Sheets ("Aircraft") .Activate
    Range("F" & (tail no.ListIndex + 1)).Select
    TXMN = ActiveCell.Value
    OIL_flag = True
    If ((TXMN <> remove_str) And (tail_no.ListIndex <> 0)) Then
        cur. plot sheet = "Plot"
        Sheets (cur. plot sheet) .Visible = True
        Sheets (cur plot sheet) .Activate
        delete plots (1)
        Call get_single_plot (TXMN, tail no. Value & ...
                    ... " Eng. #2 Txmn. ~ S/N: ", the offset + 6, 4, 2)
        Call get oil data (TXMN, 1)
        Call add warning (cur. plot sheet, 1, 3, the offset)
        Call format_plot_titles(1, 18, 14)Application.ScreenUpdating = True
        fmTrends.Hide
        ActiveSheet.Select
    ElseIf (tail no.ListIndex = 0) Then
        cur plot_sheet = "Plots"
        Sheets(cur plot sheet).Visible = True
        Sheets(cur_plot_sheet).Activate
        For i = 1 To 6
            delete_plots (i)
        Next i
        Call get multiple plots("F", "Engine #2 Transmission ", ...
                                                ... the offset + 6, 4, 2)For i = 1 To 6
            Call add warning (cur. plot sheet, i, 3, the offset)
        Next i
        Application. ScreenUpdateing = TruefmTrends.Hide
        ActiveSheet.Select
    End If
End Sub
```
Called by the ENG TXMN #2 button on the Transmissions tab (4). Either a single plot will be produced, or multiple plots (one for each aircraft) will be produced depending on the selection of aircraft tail number (5). Existing plot series are removed by *delete\_plots*, followed by a call to one of the plotting functions. Oil top-up data and the abnormal/warning limits are then added by separate function calls.

```
Private Sub eng1_Click()
   Dim TXMN As String
```

```
Dim the offset As Integer
    Dim i As Integer
    Application.ScreenUpdating = False
     the offset = SOA element.ListIndex
     Sheets ("Aircraft") .Activate
    Range("G" & (tail no.ListIndex + 1)). Select
    TXMN = ActiveCell.Value
    OIL_flag = True
    If ((TXMN \iff remove str) And (tail no.ListIndex \iff 0)) Then
        cur plot sheet = "Plot"
        Sheets (cur_plot_sheet) .Visible = True
        Sheets (cur_plot_sheet) .Activate
        delete plots (1)
        Call get single plot (TXMN, tail no. Value & ...
                           ... " Eng. #1 ~- S/N: ", the offset + 6, 4, 2)
        Call get oil data(TXMN, 1)
        Call add_warning (cur_plot_sheet, 1, 4, the offset)
        Call format plot titles(1, 18, 14)Application.ScreenUpdating = True
        fmTrends.Hide
        ActiveSheet.Select
    Elself (tail_no.Listlndex = 0) Then
        cur plot sheet = "Plots"
        Sheets (cur.plot\_sheet) .Visible = TrueSheets (cur_plot_sheet) .Activate
        For i = 1 To 6
            delete plots (i)
        Next i
        Call get_multiple_plots("G", "Engine #1 ", the_offset + 6,
        For i = 1 To 6
            Call add warning (cur plot sheet, i, 4, the offset)
        Next i
                                                                 ... 4, 2)Application. ScreenUpdating = True
        fmTrends.Hide
        ActiveSheet.Select
    End If
End Sub
```
Called by the  $ENG$  #1 button on the Transmissions tab (4). Either a single plot will be produced. or multiple plots (one for each aircraft) will he produced depending on the selection of aircraft tail number (5). Existing plot series are removed by *deletc\_plots,* followed by a call to one of the plotting functions. Oil top-up data and the abnormal/warning limits are then added by separate function calls.

DSTD-TN-Q412

```
Private Sub eng2_Click()
    Dim TXMN As String
    Dim the offset As Integer
    Dim i As Integer
    Application.ScreenUpdating = False
    the offset = SOA element. ListIndex
    Sheets ("Aircraft") .Activate
    Range("H" & (tail_no.Listlndex + 1)) .Select
    TXMN = ActiveCell.Value
    OIL_flag = True
    If ((TXMN <> remove_str) And (tail nO.Listlndex <> 0)) Then
        cur plot sheet = "Plot"
        Sheets (cur plot sheet) .Visible = True
        Sheets (cur_plot_sheet) .Activate
        delete plots (1)Call get_single_plot (TXMN, tail_no. Value & ...
                          ... " Eng. #2 \sim S/N: ", the offset + 6, 4, 2)
        Call get oil data (TXMN, 1)
        Call add_warning(cur_plot_sheet, 1, 4, the_offset)
        Call format plot_titles(1, 18, 14)
        Application.ScreenUpdating = True
        fmTrends.Hide
        ActiveSheet.Select
    Elself (tail_no.Listlndex = 0) Then
        cur plot sheet = "Plots"
        Sheets (cur_plot_sheet) .Visible = True
        Sheets (cur_plot_sheet) .Activate
        For i = 1 To 6
            delete_plots (i)
        Next i
        Call get_multiple_plots("H", "Engine #2 ", the_offset + 6,
        For i = 1 To 6
            Call add_warning (cur_plot_sheet, i, 4, the_offset)
        Next i
        Application. ScreenUpdateing = TruefmTrends.Hide
        ActiveSheet.Select
    End If
End Sub
                                                                -4, 2)
```
NOTES:

Called by the  $ENG$  #2 button on the Transmissions tab (4). Either a single plot will be produced, or multiple plots (one for each aircraft) will be produced depending on the selection of aircraft tail number (5). Existing plot series are removed by *delete\_plots,* followed by a call to one of the plotting functions. Oil top-up data and the abnormal/warning limits are then added by separate function calls.

```
Private Sub fwd_txmn_Click()
    Dim TXMN As String
    Dim the offset As Integer
    Dim i As Integer
    Application.ScreenUpdating = False
    the offset = SOAP element. ListIndex
    Sheets ("Aircraft") .Activate
    Range("B" & (tail no.ListIndex + 1)).Select
    TXMN = ActiveCell.Value
    OIL_flag = True
    If ((TXMN <> remove str) And (tail no.ListIndex <> 0)) Then
         cur plot sheet = "Plot"
        Sheets (cur plot sheet) .Visible = True
        Sheets (cur_plot_sheet) .Activate
        delete_plots (1)Call get single plot (TXMN, tail no. Value & ...
                        ... " Fwd. Txmn. ~ S/N: ", the_offset + 6, 4, 2)
        Call get oil data(TXMN, 1)
        Call add_warning (cur_plot_sheet, 1, 0, the_offset)
        Call format plot_titles(1, 18, 14)
        Application.ScreenUpdating = True
        fmTrends.Hide
        ActiveSheet.Select
    ElseIf (tail_no.ListIndex = 0) Then
        cur_plot_sheet = "Plots"
        Sheets (cur_plot_sheet) .Visible = True
        Sheets (cur_plot_sheet) .Activate
        For i = 1 To 6
            delete plots (i)
        Next i
        Call get multiple plots ("B", "Fwd. Transmission ", ...
                                                ... the offset + 6, 4, 2)For i = 1 To 6
            Call add_warning (cur_plot_sheet, i, 0, the_offset)
            Application.ScreenUpdating = False
        Next i
        Application. ScreenUpdating = True
        fmTrends.Hide
        ActiveSheet.Select
    End If
End Sub
```
Called by the  $FWD$  TXMN button on the Transmissions tab  $(4)$ . Either a single plot will be produced, or multiple plots (one for each aircraft) will be produced depending on the selection of aircraft tail number (5). Existing plot series are removed by *delete\_plots:* followed by a call to one of the plotting functions. Oil top-up data and the abnormal/warning limits are then added by separate function calls.

```
Private Sub n01_hyd_sys_Click()
    Dim data_col As Integer
    Dim i As Integer
    Application.ScreenUpdating = False
    Select Case SOA element.Listlndex
        Case Is \leq 9
            data col = SOA element. List Index + 6
        Case Is = 10data col = 5End Select
        Sheets (cur_plot_sheet) .Visible = True
        Sheets (cur_plot_sheet) .Visible = True
    End If
    Application. ScreenUpdateing = TruefmTrends.Hide
End Sub
        Call get_multiple_plots("", "No. 1 Hyd. System ", data_col, …
                                                                ... 2, 3)
        Call format_plot_titles(1, 18, 14)
    Else
        cur plot sheet = "Plots"
        Sheets (cur-plot_sheet) .Activate
        For i = 1 To 6delete plots (i)
        Next i
    OIL flag = False
    If (tail_no.Listlndex <> 0) Then
        cur plot_sheet = "Plot"Sheets (cur_plot_sheet) .Activate
        delete plots (1)
        Call get single plot (tail no.Value, ...
                            ... IINo. 1 Hyd. System - ..
```
Called by the  $#1$  HYD SYS button on the Hydraulics tab (3). Either a single plot will be produced, or multiple plots (one for each aircraft) vvill be produced depending on the selection of aircraft tail number (5). Existing plot series are removed by *delete\_plots,* followed by a call to one of the plotting functions.

```
Private Sub no2 hyd sys Click()
    Dim data col As Integer
    Dim i As Integer
    Application.ScreenUpdating = False
    Select Case SOA element.ListIndex
        Case Is \leftarrow 9
             data_col = SOA element. ListIndex + 23
         Case Is = 10data col = 22End Select
    OIL flag = False
    If (tail_no.Listlndex <> 0) Then
        cur plot sheet = "Plot"
        Sheets (cur_plot_sheet) .Visible = TrueSheets (cur_plot_sheet) .Activate
        delete plots (1)
        Call get_single_plot(tail_no. Value, "No. 2 Hyd. System ~ ", ...
                                                    data_col, 19, 20)
        Call format plot titles (1, 18, 14)
    Else
        cur\_plot\_sheet = "Plots"Sheets (cur plot sheet) .Visible = True
        Sheets (cur plot sheet) .Activate
        For i = 1 To 6
            delete plots (i)
        Next i
        Call get_multiple_plots("", "No. 2 Hyd. System ", data_col, ...
    End If
    Application. ScreenUpdateing = TruefmTrends.Hide
End Sub
                                                               ... 19, 20)
```
Called by the  $#2$  HYD SYS button on the Hydraulics tab (3). Either a single plot will be produced, or multiple plots (one for each aircraft) will be produced depending on the selection of aircraft tail number (5). Existing plot series are rernoved by *delete\_plots,* followed by a call to one of the plotting functions.

## DSTO-TN-0412

```
Private Sub utility_hyd_Click()
    Dim data_col As Integer
    Dim i As Integer
    Application.ScreenUpdating = False
    Select Case SOA_element.Listlndex
        Case Is \leftarrow 9
            data\_col = SOAP\_element.ListIndex + 40Case Is = 10data_{col} = 39End Select
    OIL flag = False
    If (tail_no.Listlndex <> 0) Then
        cur_plot_sheet = "Plot"
        Sheets (cur_plot_sheet) .Visible = True
        Sheets (cur_plot_sheet) .Activate
        delete_plots (1)
        Call get_single_plot(tail_no.Value, ...
                         ... "Utility Hyd. System ~ ", data col, 36, 37)
        Call format plot titles(1, 18, 14)
    Else
        cur\_plot\_sheet = "Plots"Sheets (cur.plot-sheet) .Visible = TrueSheets (cur plot sheet) .Activate
        For i = 1 To 6
            delete plots (i)
        Next i
        Call get_multiple_plots ("", "Utility Hyd. System ", ...
                                                    data_col, 36, 37)
    End If
    Application. ScreenUpdateing = TruefmTrends.Hide
End Sub
```
#### NOTES:

Called by the UTILITY HYD button on the Hydraulics tab (3). Either a single plot will be produced, or multiple plots (one for each aircraft) will be produced depending on the selection of aircraft tail number (5). Existing plot series are removed by *delete\_plots,* followed by a call to one of the plotting functions.

```
Sub set captions()
    Dim AC_row As Integer
    Application. ScreenUpdateing = FalseAC_{row} = tail_{no}. ListIndex + 1 \prime P. AC data starts at row 2
                                      ' (ListIndex 0 is "All Aircraft")
    If (tail_no.ListIndex = 0) Then
        fwd txmn sn.caption = "All Aircraft"
        aft_txmn_sn.caption = "All Aircraft"
        comb_txmn_sn.caption = "All Aircraft"
        eng txmn1 sn.caption = "All Aircraft"
        eng_txmn2_sn.caption = "All Aircraft"
        engl sn.caption = "All Aircraft"eng2_sn.caption = "All Aircraft"
    Else
        Sheets ("Aircraft") .Activate
        Range ("B" & AC row) .Select ' Fwd Transmission is in column B
        fWd_txmn_sn.caption = ActiveCell.Value
        ActiveCell.Offset{O, 1) .Select
        aft_txmn_sn.caption = ActiveCell.Value
        ActiveCell.Offset{O, 1) .Select
        comb_txmn_sn.caption = ActiveCell.Value
        ActiveCell.Offset{O, 1) .Select
        eng_txmn1_sn.caption = ActiveCell.Value
        ActiveCell.Offset{O, 1) .Select
        eng_txmn2_sn.caption = ActiveCell.Value
        ActiveCell.Offset{O, 1) .Select
        eng1_sn.caption = ActiveCell.Value
        ActiveCell.Offset(O, 1) .Select
        eng2_sn.caption = ActiveCell.Value
    End If
End Sub
```
This function sets the captions displaying the component serial numbers on the Transmissions tab  $(4)$  of the page control  $(2)$ . This function is called any time a new aircraft tail number (5) is selected.

DSTO-TN-0412

```
Sub get plot(the_plot_sheet As String, plot_index As Integer, ...
... the title As String, y title As String, refX As String, ...
... refY As String)
    Dim series_index As Integer
    Application.ScreenUpdating = False
    Sheets (the plot sheet).Visible = True
    Sheets (the-plot_sheet) .Activate
    Worksheets (the-plot_sheet) .ChartObjects(plot_index) .Activate
    ActiveChart.SeriesCollection.NewSeries
    series index = ActiveChart.SeriesCollection.Count
    With ActiveChart
        .ChartTitle.Characters.Text = the_title
        .Axes(xlValue, xlPrimary) .HasTitle = True
        .Axes (xlValue, xlPrimary) .AxisTitle.Text = y_title
        .Axes (xlCategory, xlPrimary) .HasTitle = True
        .Axes(xlCategory, xlPrimary) .AxisTitle.Text = "Equipment
                                                               ... Hours"
        .SeriesCollection(series_index) .XValues = refX
        .SeriesCollection(series_index) .Values = refY
    End With
    With ActiveChart.Axes(xlValue)
        .MinimumScaleIsAuto = True
        .MaximumScaleIsAuto = True
        . MinorUnitIsAuto = True.MajorUnitIsAuto = True
    End With
    With ActiveChart.Axes(xlCategory)
        .MinimumScaleIsAuto = True
        .MaximumScaleIsAuto = True
        . MinorUnitIsAuto = True.MajorUnitIsAuto = True
    End With
    ActiveChart.PlotArea.Select
    With Selection.Border
        .Weight = xlThin
        .LineStyle = xlAutomatic
    End With
    ActiveChart. PlotArea. Select
    Selection. Top = 40
    Selection.Width = 550
    Selection.Left = 40
    Selection.Interior.ColorIndex = xlNone
    ActiveChart.Deselect
    ActiveSheet.Select
End Sub
```
This function creates one new plot series on a particular plot  $(plot\_index)$  on the worksheet specified (the\_plot\_sheet). The strings  $RefX$  and  $RefY$  point to the cells that contain the data to be plotted.

```
Private Sub not_fitted_Click()
    fmTrends.Hide
   Load fmNotFitted
    fmNotFitted.lnitialise
    fmNotFitted.Show
End Sub
```
#### NOTES:

Called by the View Not-Fitted Component button (7). Loads and initialises the form fmNotFitted. This form enables the data from components not currently fitted in any aircraft to plotted.

```
Sub get single plot (TXMN As String, TX_type As String, ...
... the col As Integer, date col As Integer, hours col As Integer)
    Dim refX As String
    Dim refY As String
    Dim the_title As String
    Dim y_title As String
    Dim SOAP_row As Integer
    Application. ScreenUpdateing = FalseSheets (TXMN) .Visible = True
    Sheets (TXMN) .Select
    SOAP row = 5 ' SOAP Data starts on row 5
    Sheets (TXMN) .Activate
    ActiveSheet.Range{"A" & SOAP_row) .Select
    While (ActiveCell.Value <> "")
        SOAP_{row} = SOAP_{row} + 1<br>ActiveCell.Offset(1, 0).Select
    Wend
    SOAP row = SOAP row - 1Call reformat_dates(SOAP_row, date_col)
   Range ("A4") .Select
   ActiveCell.Offset{O, the_col - 1) .Select
   the title = ActiveCell.Value & " SOA Trend \sim " & TX_type & TXMN
   y_title = ActiveCell. Value & " [PPM]"
   refX = "='" & TXMN & "'!R5C" & hours_col & ":R" & ...
                                           SOAP row & "C" & hours col
   refY = "='" & TXMN & "'!R5C" & the col & ":R" & ...
                                           SOAP row & "C" & the col
   Sheets (TXMN) .Visible = False
   Call get_plot("Plot", 1, the_title, y_title, refX, refY)
```

```
Sheets ("Plot") .Activate
```

```
Range ("A1") . Select
    ActiveWindow.Zoom = 75
    Range ("A1") . Select
    ActiveSheet.ChartObjects(l) .Activate
    ActiveChart.Deselect
    ActiveSheet.Select
End Sub
                                             I Removes focus ...
```
This function is called when only one plot is required. The transmission serial number, *TXMN* is used to refer to the sheet where the data is stored. The h'ansmission type *TX\_tlJpc* is used to create the chart title. The plot data is referred to by the columns *date\_col* and *hours\_col* which are integers (eg: 1=A, 2=B etc.)

```
Sub get_multiple_plots (TX_col As String, TX_type As String, ...
    ... the col As Integer, date col As Integer, hours col As Integer)
    Dim refX As String
    Dim refY As String
    Dim the_title As String
    Dim y_title As String
   Dim SOAP_row As Integer
   Dim i As Integer
   Dim TXMN As String
   Dim AC As String
   Dim element As String
    Application. ScreenUpdating = False
    i = 1While (i \leq N \triangle C)I Get the aircraft -> transmission
        Sheets ("Aircraft") .Activate
        Range ("A" \& (i + 1)). Select
        AC = ActiveCell.Value
        If (TX_{col} < 111) Then
            Range(TX_col & (i + 1)) .Select
            TXMN = ActiveCell<u>.Value</u>
        Else
            TXMN = ACEnd If
        If (TXMN <> remove_str) Then
            SOAP row = 5 ' SOAP Data starts on row 5
            Sheets(TXMN).Visible = True
            Sheets (TXMN) .Select
            Sheets (TXMN) .Activate
            ActiveSheet.Range("A" & SOAP_row) . Select
            While (ActiveCell.Value <> "")
                SOR row = SOR row + 1
                ActiveCell.Offset(1, 0) .Select
            Wend
            SOAP row = SOAP row - 1
```

```
Call reformat dates (SOAP row, date col)
             Range ( "A4") . Select
             ActiveCell.Offset(O, the col - 1) .Select
             the title = ActiveCell. Value & ...
                     ... " SOA Trend ~ Aircraft: " & AC & vbCr & TX type
             If (TX col \lt y "") Then
                 the title = the title & " - S/N: " & TXMN
             End If
             element = ActiveCell.Value
             y title = element & " [PPM]"
             --<br>refX = "='" & TXMN & "'!R5C" & hours_col & ":R" & ...
                                              SOAP_row & "C" & hours_col
             refY = "='" & TXMN & "'!R5C" & the_col & ":R" &
                                              SOAP_row & "C" & the_col
             Sheets (TXMN) .Visible = False
             Call get plot("Plots", i, the title, y title, refX, refY)
             Application.ScreenUpdating = False
             If (OIL flag) Then
                 Call get_oil_data(TXMN, i)
             End If
             Application.ScreenUpdating
= False
             Call format-p1ot_titles(i,
12, 10)
             Application.ScreenUpdating
= False
         End
If
         i = i + 1Wend
    Sheets ("Plots") .Activate
    Range ("A1") .Select
    ActiveWindow.Zoom = 32
    Range ("A1") .Select
    ActiveCell. Value = element & " SOA Trend ~ All Aircraft ~ " ...
                                                             ... & TX_type
    ActiveSheet.ChartObjects(1).Activate 'Removes focus...
    ActiveChart.Deselect
    ActiveSheet.Select
End Sub
```
This function is called when a plot for each aircraft is required. The required transmission serial number from each aircraft is read off the Aircraft sheet,  $TX\_col$ controls which type of transmission this is. The plot data is referred to by the columns *date\_col* and *hours\_col* which are integers (eg: 1=A. 2=B etc.)

DSTO-TN-0412

```
Sub get oil data(TXMN As String, chart index As Integer)
    Dim MAX_row As Integer
    Dim the_hours As Double
    Dim oil add As String
    Dim i As Integer
    Application.ScreenUpdating = False
    MAX row = 5 ' SOAP Data starts on row 5
    Sheets (TXMN) .Visible = True
    Sheets (TXMN) .Select
    Sheets (TXMN) .Activate
    ActiveSheet. Range ("A" & MAX_row) . Select
    While (ActiveCell.Value <> "")
        MAX row = MAX row + 1ActiveCell.Offset(l, 0) .Select
    Wend
    MAX row = MAX row - 1
    Sheets("tmp").Visible = TrueSheets ("tmp") .Activate
    Columns(chart_index * 2 - 1) .Select
    Selection.ClearContents
    Columns(chart_index * 2) .Select
    Selection.ClearContents
    For i = 1 To MAX row - 5
        Sheets (TXMN) .Activate
        ActiveSheet.Range ("B" & 5 + (i)). Select ' Hours column
        the hours = ActiveCell.Value
        ActiveSheet.Range("E" & 5 + (i)).Select ' Oil Added column
        oil add = ActiveCell.Value
        Sheets ("tmp") .Activate
        ActiveSheet.Range("A" & 1 + (i - 1) * 3).Select
        ActiveCell.Offset(O, (chart_index - 1) * 2) .Select
       ActiveCell.Value = the_hours
       ActiveCell.Offset(1, 0) = the_hoursActiveCell.Offset(2, 0) = the_hoursActiveCell.Offset(0, 1) = -1ActiveCell.Offset(1, 1) = oil\_addActiveCell.Offset(2, 1) = -1Next i
    Sheets ("tmp") .Visible = False
    Sheets (TXMN) .Visible = False
    Call add_oil-plot(MAX_row, chart_index)
End Sub
```
#### NOTES:

Ta display the oil added data as a bar chart overiaid on the line graph of the SOAP data, it must first be reformatted. This is done on a temporary sheet called " $tump$ ". Once the data has been written to the temporary sheet, the function add\_oil\_plot draws the plot onto the selected chart.

```
Sub add_oil-plot(MAX_row As Integer, chart index As Integer)
    Dim n series As Integer
    Dim C1 As String
    Dim C2 As String
    Application. ScreenUpdateing = FalseSheets ("tmp") .Activate
    Range ("AI") .Select
    ActiveCell.Offset(O, (chart index - 1) * 2) .Select
    C1 = ActiveCell.Address
    ActiveCell.Offset(O, 1) .Select
    C2 = ActiveCell.Address
   Range(C1 & ":" & C2) .Select
   Range (Selection, Selection.End(xlDown)).Select
    Selection. Copy
   Sheets (cur-plot_sheet) . Select
   ActiveSheet.ChartObjects(chart_index) .Activate
   n series = ActiveChart.SeriesCollection.Count
   If (MAX row > 5) Then ' Must be more than one datapoint?
       ActiveChart.SeriesCollection.Paste Rowcol:=xlColumns, ...
          ... SeriesLabels: =False, CategoryLabels: =True, ...
          _ Replace:=False, NewSeries:=True
       ActiveChart.SeriesCollection(n_series + 1) .Select
       ActiveChart.SeriesCollection(n series + 1) .AxisGroup = 2
       Application.CutCopyMode = False
       With Selection.Border
            .Colorlndex = 57
            .Weight = xlMedium
            .LineStyle = xlContinuous
       End With
       With Selection
            .MarkerStyle = xlNone
            .Smooth = False
       End With
       With ActiveChart
            .Axes(xlValue, xlSecondary) .HasTitle = True
            .Axes(xlValue, xlSecondary) .AxisTitle.Characters.Text
                                                  ... "Oil Added [Qts.]"
       End With
       ActiveChart.Axes(xlValue, xlSecondary) .AxisTitle.Select
       With Selection. Font
            . Size = 16End With
       ActiveChart.Axes(xlValue, xlSecondary) .Select
       With Selection.TickLabels.Font
            .Size = 14End With
       ActiveChart.Axes(xlValue, xlSecondary) .Select
       With ActiveChart.Axes(xlValue, xlSecondary)
           .MinimumScale = 0
```
DSTD-TN-0412

```
End With
    Selection.TickLabels.NumberFormat = "0.0"
Else
    ActiveChart.SeriesCollection.NewSeries
    ActiveChart.SeriesCollection(n_series + 1) .Select
    ActiveChart. SeriesCollection (2) .Select
    With Selection. Border
        .LineStyle = xlNone
    End With
    With Selection
        .MarkerStyle = xlNone
    End With
    ActiveChart.SeriesCollection(n_series + 1) .AxisGroup 2
    With ActiveChart
        .Axes(xlValue, xlSecondary) .HasTitle = True
        .Axes (xlValue, xlSecondary) .AxisTitle.Characters.Text
                                              ... "Oil Added [Qts.]"
    End With
End If
ActiveChart.Deselect
ActiveSheet.Select
```
End Sub

## NOTES:

This function reads the formatted data off the temporary sheet, "tmp", and adds it as a new series to the plot referred to by *chart\_index*. The oil-added data is plotted against a secondary scale displayed on the right hand side of the chart.

```
Sub delete-plots(chart_index As Integer)
    Application.ScreenUpdating = False
    ActiveSheet.ChartObjects(chart_index) .Activate
    While (ActiveChart.SeriesCollection.Count > 0)
        ActiveChart.PlotArea.Select
        ActiveChart. SeriesCollection (1) .Select
        Selection.Delete
    Wend
End Sub
```
NOTES:

This function erases any series that exist on a given chart.

```
Sub format plot titles (plot index As Integer, big As Integer, ...
                                                   ... small As Integer)
    Application.ScreenUpdating = False
    ActiveSheet.ChartObjects(plot_index) .Activate
    ActiveChart.ChartTitle.Select
    Selection.AutoScaleFont = True
    With Selection. Font
        .Name = "Arial"
        .Size = big
        .Strikethrough = False
        .Superscript = False
        .Subscript = False
        .OutlineFont = False
        .Shadow = False
        .Underline = xlUnderlineStyleNone
        .ColorIndex = xlAutomatic
        .Background = xlAutomatic
   End With
   ActiveChart.Axes(xIValue) .AxisTitle.Select
   Selection.AutoScaleFont = True
   With Selection. Font
        .Name = "Arial"
        .Size = big
        .Strikethrough = False
        .Superscript = False
        .Subscript = False
        .OutlineFont = False
        .Shadow = False
        .Underline = xlUnderlineStyleNone
        .ColorIndex = xlAutomatic
        .Background = xlAutomatic
   End With
   If (OIL flag) Then
       ActiveChart.Axes(xIValue, xlSecondary) .AxisTitle.Select
       Selection. AutoScaleFont = True
       With Selection. Font
            .Name = "Arial"
            .Size = big
            .Strikethrough = False
            .Superscript = False
            .Subscript = False
            .OutlineFont = False
            .Shadow = False
            .Underline = xlUnderlineStyleNone
            .ColorIndex = xlAutomatic
            .Background = xlAutomatic
       End With
   End If
   ActiveChart.Axes(xlValue) .Select
   Selection.TickLabels.AutoScaleFont = True
   With Selection.TickLabels.Font
       .Name = "Arial"
```
'---

DSTO-TN-0412

```
. Size = small.Strikethrough = False
        . Superscript = False
        .Subscript = False
        .OutlineFont = False
        .Shadow = False
        .Underline = xlUnderlineStyleNone
        .ColorIndex = xlAutomatic
        .Background = xlAutomatic
    End With
    ActiveChart.Axes(xICategory) .Select
    Selection.TickLabels.AutoScaleFont = True
    With Selection.TickLabels.Font
        .Name = "Arial"
        .size = small.Strikethrough = False
        .Superscript = False
        .Subscript = False
        .OutlineFont = False
        .Shadow = False
        .Underline = xlUnderlineStyleNone
        .ColorIndex = xlAutomatic
        .Background = xlAutomatic
    End With
    If (OIL flag) Then
        ActiveChart.Axes(xIValue, xlSecondary) .Select
        Selection.TickLabels.AutoScaleFont = True
        With Selection.TickLabels.Font
            .Name = "Arial"
            .Size = small
            .Strikethrough = False
            .Superscript = False
            .Subscript = False
            .OutlineFont = False
            .Shadow = False
            .Underline = xlUnderlineStyleNone
            .ColorIndex = xlAutomatic
            .Background = xlAutomatic
        End With
    End If
    ActiveChart.Deselect
    ActiveSheet.Select
End Sub
```
#### NOTES:

This function is used to set the font size and styles on the chart referred to by plot\_index.

```
tmp_month = "Mar"
Sub reformat_dates (MAX_row As Integer, date col As Integer)
    Dim i As Integer
    Dim col As String
    Dim the date As Date
    Dim tmp_day As String
    Dim tmp_month As String
    Dim tmp_year As String
    Dim tmp_date As String
    Application.ScreenUpdating = False
    ActiveSheet. Range ("A1") .Select
    ActiveCell.Offset(4, date_col - 1) .Select
    For i = 5 To MAX row
        If ActiveCell.Value <> Empty Then
             the_date = ActiveCell.Value
             tmp day = Day(the date)tmp month = Month(the date)
             tmp_year = Year(the_date)
             ' Reformat to give day-month-year
            Select Case tmp_month
                 Case "1"
                     tmp\_month = "Jan"Case "2"
                     tmp\_month = "Feb"Case "3"Case "4"tmp\_month = "Apr"Case "5"tmp\_month = "May"Case \overline{\phantom{0}16\phantom{0}}\overline{\phantom{0}}tmp\_month = "Jun"Case "7"
                     tmp\_month = "Jul"Case "8"
                     tmp month = "Aug"Case "9"
                     tmp month = "Sep"
                 Case "10"
                     tmp month = "Oct"Case "11"
                     tmp\_month = "Nov"Case "12"tmp\_month = "Dec"End Select
            tmp_date = tmp_day & "I" & tmp_month & "I" & tmp_year
            ActiveCell.NurnberForrnat = "dd/mmm/yy"
            ActiveCell.ForrnulaR1C1 = tmp_date
        End If
       ActiveCell.Offset(l, 0) .Select
   Next i
```
52

```
DST0-TN-D412
```
End Sub

NOTES:

Used to reformat the date entered, forcing it to stay in the Australian format:  $\frac{day/month/year)}$ .

Sub add\_warning(the\_sheet As String, chart\_index As Integer, ... ... TX type As Integer, ELtype As Integer) Dim n series As Integer Dim Xmin\_scale As Double Dim Xmax\_scale As Double Dim Ymin\_scale As Double Dim Ymax\_scale As Double Dim abnormal As Double Dim marginal As Double  $Application. ScreenUpdateing = False$ <sup>I</sup> Get Levels ...  $Sheets("Levels")$ . Visible = True Sheets ("Levels") .Select Range ("B3"). Select The Mondal level data starts on row 3 ActiveCell.Offset(TX\_type, ELtype) .Select marginal = ActiveCell.Value Range ("B14") . Select ' Warning level data starts on row <sup>14</sup> ActiveCell.Offset(TX\_type, ELtype).Select abnormal = ActiveCell.Value <sup>I</sup> Activate the chart Sheets (the\_sheet) .Select ActiveSheet.ChartObjects(chart\_index) .Activate ' Do nothing if chart blank... If (ActiveChart.SeriesCollection.Count <sup>&</sup>gt; 0) Then , Get Automatic chart range ... ActiveChart.Axes(xlValue) .Select With ActiveChart.Axes(xlValue) Ymin\_scale = .MinimumScale Ymax\_scale = .MaximumScale End With With ActiveChart.Axes(xlCategory) Xmin\_scale = .MinimumScale Xmax\_scale = .MaximumScale End With n\_series = ActiveChart.SeriesCollection.Count ' ABNORMAL ActiveChart.SeriesCollection.NewSeries ActiveChart. SeriesCollection (n series <sup>+</sup> 1) .XValues = ... ...  $"=\$   $\{ " \& Xmin \; scale \& " \;," \& Xmax \; scale \& " \;"}$ ActiveChart.SeriesCollection(n-series + 1) .Values-= ...  $"=[" \& marginal \& ", " \& marginal \& "\}$ ActiveChart.SeriesCollection(n\_series + 1) .Select With Selection.Border

```
.ColorIndex = 45
             .Weight = xlMedium
             .LineStyle = xlDash
         End With
         With Selection
             .MarkerStyle = xlNone
         End With
         , WARNING
        ActiveChart.SeriesCollection.NewSeries
        ActiveChart. SeriesCollection (n series + 2). XValues = ... ... " = \{ " \& Xmin_Scale \& " \; " \& Xmax_Scale \& " \} " \;ActiveChart.SeriesCollection(n_series + 2).Values = ...
                           ... "=\{ " \& abnormal \& ", " \& abnormal \& "\}ActiveChart.SeriesCollection(n_series + 2) .Select
        With Selection.Border
             .ColorIndex = 3
             .Weight = x1Medium
             .LineStyle = xlDash
        End With
        With Selection
             .MarkerStyle = xlNone
        End With
        ' Reset scaling to auto-selected values from before...
        With ActiveChart.Axes(xlValue)
             .MinimumScale = Ymin_scale
             .MaximumScale = Ymax_scale
        End With
        With ActiveChart.Axes(xlCategory)
             . MinimumScale = Xmin scale
             .MaximumScale = Xmax_scale
        End With
    End If
    Sheets("Levels").Visible = False
End Sub
```
This function adds a yellow or red dashed horizontal line indicating the MARGINAL and ABNORMAL levels respectively.

 $\vdash$ 

*DSTD-*TN-D412

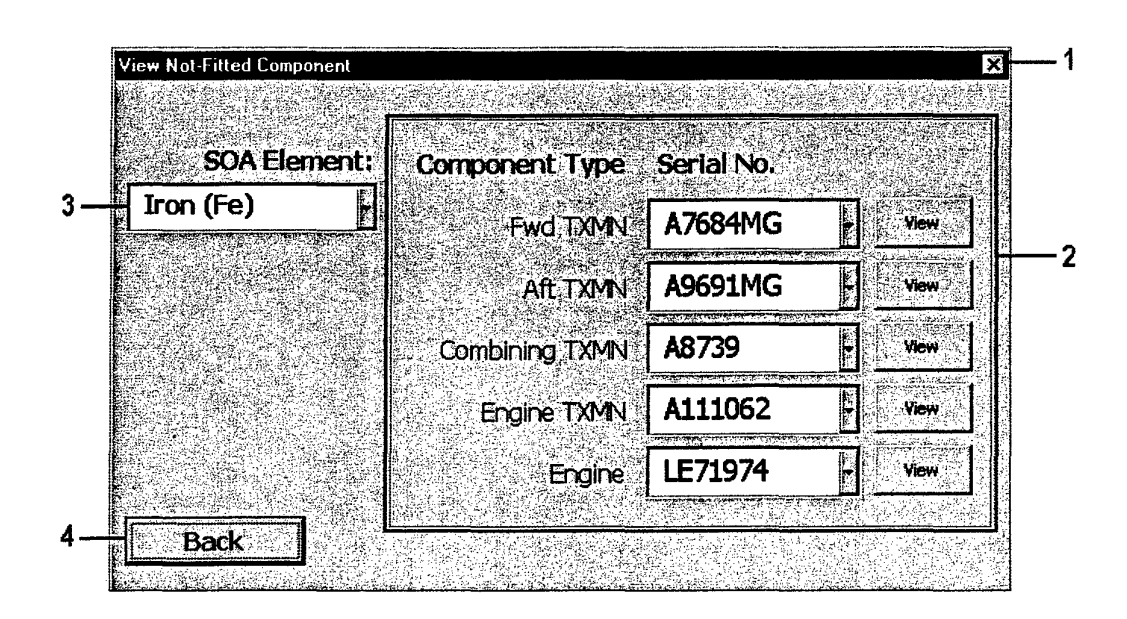

# **A.6. View not-fitted component form: fmNotFitted**

```
Private Sub UserForm_QueryClose _
  (cancel As Integer, CloseMode As Integer)
    Prevents use of the Close button
    If CloseMode = vbFormControlMenu Then
        cancel = TrueEnd If
End Sub
```
NOTES: Disables the close button (1) in the top right corner of the form

```
Private Sub back Click()
    Unload fmNotFitted
    fmTrends.Show
End Sub
```
NOTES:

Called by the Back button (4). Unloads the view not-fitted components form (fmNotFitted) and returns to the view trends form (fmTrends).

```
Private Sub aft-plot_Click{)
    get-plot (aft_txmn.Value)
End Sub
Private Sub comb-plot_Click{)
    get-plot (comb_txmn.Value)
End Sub
Private Sub eng plot Click()
    get-plot (eng.Value)
End Sub
Private Sub eng tx plot Click()
    get-plot (eng_txmn.Value)
End Sub
Private Sub fwd-plot_Click{)
    get-plot (fwd_txmn.Value)
End Sub
```
These five functions are called by the View buttons (2) next to the listing of each of the transmission types (2). It passes the current transmission serial number to the *get\_plot* function.

```
Sub get-plot(TXMN As String)
    Dim the offset As Integer
    Dim i As Integer
    If (TXMN <> Empty) Then
        Application.ScreenUpdating = False
        the_offset = SOA_element.Listlndex
        Sheets ("Plot") .Visible = True
        Sheets ("Plot") .Activate
        fmTrends.delete plots (1)
        fmTrends.set_cur-plot_sheet ("Plot")
        Call fmTrends.get_single_plot(TXMN, " Fwd. Txmn. ~ S/N: ", ...
                                               ... the offset + 6, 4, 2)Call fmTrends.get_oil_data(TXMN, 1)
        Call fmTrends.add_warning("Plot", 1, 0, the_offset)
        Call fmTrends.format_plot_titles(1, 18, 14)
        Application.ScreenUpdating = True
        Unload fmNotFitted
        fmTrends.Hide
        ActiveSheet.Select
    End If
End Sub
```
## NOTES:

Given the transmission serial number, this function calls the plotting functions from the form finTrends.

DSTO-TN-0412

```
Sub Initialise ()
    Dim cur_txmn As String
    Dim index As Integer
    Dim add_flag As Boolean
    Dim tx_Ioc As String
    Application.ScreenUpdating = False
    SOA_element.AddItem "Iron (Fe)"
    SOA_element.AddItem "Copper (Cu)"
    SOA_element.AddItem "Magnesium (Mg)"
    SOA_element.AddItem "Chromium (Cr)"
    SOA_element.AddItem "Aluminium (AI)"
    SOA_element.AddItem "Silver (Ag)"
    SOA_element.AddItem "Tin (Sn)"
    SOA_element.AddItem "Nickel (Ni)"
    SOA_element.AddItem "Titanium (Ti)"
    SOA_element.AddItem "Silicon (Si)"
    SOA element. ListIndex = 0
    Sheets("Transform isions").<br>Visitle = TrueSheets ("Aircraft") .Visible = True
    'FWD TXMN
    Sheets ("Transmissions") .Activate
   ActiveSheet.Range("A2") .Select
   While (ActiveCell.Value <> "")
        Sheets ("Transmissions") .Activate
        cur_txmn = ActiveCell.Value
        tx_loc = ActiveCell.Address
        Sheets ("Aircraft") .Activate
        ActiveSheet.Range("B2") . Select
        add flag = True
        While (ActiveCell.Value <> "")
            If (ActiveCell.Value = cur_txmn) Then
                add_flag = False
            End If
            ActiveCell.Offset(l, 0) .Select
        Wend
        If (add_flag = True) Then
            fwd txmn.AddItem cur_txmn
        End If
        Sheets ("Transmissions") .Activate
        ActiveSheet.Range(tx_Ioc) .Select
        ActiveCell.Offset(l, 0) .Select
   Wend
   'AFT TXMN
   Sheets ("Transmissions") .Activate
   ActiveSheet.Range("B2") . Select
   While (ActiveCell.Value \iff "")Sheets ("Transmissions") .Activate
```

```
cur_txmn = ActiveCell.Value
    tx_Ioc = ActiveCell.Address
    Sheets ("Aircraft") .Activate
    ActiveSheet.Range("C2") .Select
    add flag = TrueWhile (ActiveCell.Value <> "")
         If (ActiveCell.Value = cur_txmn) Then
             add_flag = False
         End If
         ActiveCell.Offset(l, 0) .Select
    Wend
    If (add_flag = True) Then
         aft_txmn.AddItem cur_txmn
    End If
    Sheets ("Transmissions") .Activate
    ActiveSheet.Range(tx_Ioc) .Select
    ActiveCell.Offset(1, 0).Select
Wend
' COMB TXMN
Sheets ("Transmissions") .Activate
ActiveSheet.Range("C2") .Select
While (ActiveCell.Value \iff "")Sheets ("Transmissions") .Activate
    cur_txmn = ActiveCell.Value
    tx loc = ActiveCell.Address
    Sheets ("Aircraft") .Activate
    ActiveSheet.Range("D2") .Select
    add flag = TrueWhile (ActiveCell.Value <> "")
        If (ActiveCell.Value = cur txmn) Then
            add flag = FalseEnd If
        ActiveCell.Offset(l, 0) .Select
    Wend
    If (add_flag = True) Then
        cOmb_txmn.Addltem cur_txmn
    End If
    Sheets ("Transmissions") .Activate
    ActiveSheet.Range(tx_Ioc) .Select
    ActiveCell.Offset(l, 0) .Select
Wend
'ENG TXMN
Sheets ("Transmissions") .Activate
ActiveSheet.Range("D2") .Select
ActiveCell.Offset(O, 0) .Select
While (ActiveCell. Value <> "")
    Sheets ("Transmissions") .Activate
    cur txmn = ActiveCell.Value
    tx loc = ActiveCell.Address
    Sheets ("Aircraft") .Activate
```
58

DSTO-TN-Q412

```
ActiveSheet.Range("E2") .Select
    add flag = TrueWhile (ActiveCell.Value <> "")
         If (ActiveCell.Value = cur_txmn) Then
             add_flag = False
         End If
        ActiveCell.Offset(l, O).Select
    Wend
    ActiveSheet.Range("F2").Select
    While (ActiveCell.Value <> "")
         If (ActiveCell.Value = cur_txmn) Then
             add flag = FalseEnd If
        ActiveCell.Offset(l, 0) .Select
    Wend
    If (add_flag = True) Then
        eng_txmn.AddItem cur_txmn
    End If
    Sheets ("Transmissions") .Activate
    ActiveSheet.Range(tx_loc) .Select
    ActiveCell.Offset(l, 0) .Select
Wend:
'ENG
Sheets ("Transmissions") .Activate
ActiveSheet.Range("E2") .Select
ActiveCell.Offset(O, O).Select
While (ActiveCell.Value <> "")
    Sheets("Transmissions").Activate
    cur_txmn = ActiveCell.Value
    tx_loc = ActiveCell.Address
    Sheets ("Aircraft") .Activate
    ActiveSheet.Range("G2") .Select
    add_flag = True
    While (ActiveCell. Value <> "")
        If (ActiveCell.Value = cur_txmn) Then
            add flag = FalseEnd If
        ActiveCell.Offset(l, 0) .Select
    Wend
    ActiveSheet.Range("H2") .Select
    While (ActiveCell.Value <> "")
        If (ActiveCell.Value = cur_txmn) Then
            add_flag = False
        End If
        ActiveCell.Offset(l, 0) .Select
    Wend
    If (add_flag = True) Then
        eng.Addltem cur_txmn
    End If
    Sheets ("Transmissions") .Activate
    ActiveSheet.Range(tx_loc) .Select
    ActiveCell.Offset(l, 0) .Select
Wend
```

```
If (fwd_txmn.ListCount > 0) Then
        fwd txmn.ListIndex = 0End If
    If (aft_txmn.ListCount > 0) Then
        aft_txmn.ListIndex = 0End If
    If (comb_txmn.ListCount > 0) Then
        comb\_txmn.ListIndex = 0End If
    If (eng_txmn.ListCount > 0) Then
        eng txmn.ListIndex = 0End If
    If (eng.ListCount > 0) Then
        eng. ListIndex = 0End If
    Sheets ("Transmissions") .Visible = False
    Sheets ("Aircraft") .Visible = FalseApplication.ScreenUpdating = True
End Sub
```
For the five transmission types a component is added to the not-fitted list-box if it is on the master list of components on the Transmissions page but docs not appear in the list of installed transmissions on the Aircraft sheet.

DSTO-TN-Q412

```
1
         Transmission Select
                                                                          ß.
                                                       Serial Number
          Aircraft Tail Number
            A15-102
                                                      A7690MG
                                                                    The Second
   3
                                            Fwd TXMN
                                                                                 \overline{2}MARS
          Date
                                                      A9685MG
                                             Aft TXMN
   4
                                      Combining TXMN
                                                      A8736
                                       ',';C,:.'
                                    Engine No. 1 TXMN | A111587
                                    Engine No. 2 TXMN | A111493
                     "1Jt;io .:.lk::,Li\:::'?2,:ciF.,:q .'~,,:,
                                          Engine No. 1
                                                      LE19788K
                                                                    r
   5
              Cancel
                     \pi ; and \pi , \piF
                                          Engine No. 2 | LE19781K
   6
             Change
                                    '-~,~:;,,:"':"" '
                                       :; 1"", ';:-';':,~~~.i:·:~:~~'.-'·'
Const N_AC As Integer = 6
, 6 Aircraft in fleet
Const N_T^T X As Integer = 7 \longrightarrow 7 Transmissions in Aircraft
Const remove_str As String = "REMOVED"
Dim TXarray(7, 2) As Integer
Dim AC_row As Integer
Dim fwd_txmn_index As Integer
Dim aft txmn index As Integer
Dim comb txmn index As Integer
Dim eng txmn1_index As Integer
Dim eng_txmn2_index As Integer
Dim engl_index As Integer
Dim eng2 index As Integer
Option Compare Text' That is, "AM" is equal to "aaa".
NOTES:
Variables local to the form fmTransmission
Private Sub UserForm QueryClose
  (cancel As Integer, CloseMode As Integer)
    Prevents use of the Close button
    If CloseMode = vbFormControlMenu Then
         cancel = TrueEnd If
End Sub
NOTES:
Disables the close button (1) in the top right corner of the form
```
## **A.7. Change transmission component form: fmTransmission**

**61**

```
Private Sub Cancel_Click()
    fwd txmn.ListIndex = TXarray(0, 1)
    aft txmn.ListIndex = TXarray(1, 1)
    comb txmn.ListIndex = TXarray(2, 1)eng txmn1.ListIndex = TXarray(3, 1)eng txmn2.ListIndex = TXarray(4, 1)
    eng1.ListIndex = TXarray(5, 1)
    eng2.ListIndex = TXarray(6, 1)
    Sheets ("Aircraft") .Visible = True
    Sheets ("Aircraft") .Activate
   ActiveSheet.Range("AircraftlB" & AC row) .Select
   ActiveCell.Value = fwd_txmn.Value
   ActiveSheet. Range ("Aircraft!C" & AC row) . Select
   ActiveCell.Value = aft txmn.Value
   ActiveSheet.Range("AircraftlD" & AC_row) .Select
   ActiveCell.Value = comb txmn.Value
   ActiveSheet.Range("AircraftlE" & AC_row) .Select
   ActiveCell.Value = eng_txmn1.Value
   ActiveSheet.Range("AircraftlF" & AC row) .Select
   ActiveCell.Value = eng_txmn2.Value -
   ActiveSheet .Range ("Aircraft lG" & AC_row) .Select
   ActiveCell.Value = engl. Value
   ActiveSheet.Range("AircraftlH" & AC_row) .Select
   ActiveCell.Value = eng2.Value
```

```
Sheets ("Aircraft"). Visible = False
    Unload fmTransmission
    fmAircraft.Show
End Sub
```
Called when the Cancel button (5) is pressed. Exits from the transmission change page without altering the currently installed transmissions in the selected aircraft. This is accomplished by restoring the original state of the aircraft that is saved in TXarray by the *Initialize* function when the form is loaded. Returns to the main form fmAircraft.

```
Sub Initialize ()
    Dim index As Integer
    Dim i As Integer
   Dim j As Integer
   Dim k As Integer
   Dim n_end As Integer
   Dim txmn_object As Control
   Application.ScreenUpdating = False
    TXarray(0, 0) = fwd_txmn.TabIndex
    TXarray(l, 0)
aft_txmn.TabIndex
    TXarray(2, 0) = comb_txmn.TabIndex
```
DST0-TN-D412

```
TXarray(3, 0)
eng_txmnl.TabIndex
TXarray(4, 0)
eng_txmn2.TabIndex
TXarray(5, 0) = engl.TabIndex
TXarray(6, 0) = eng2.TabIndex
' AC data starts at row 2
AC row = fmAircraft.tail no.ListIndex + 2
tail_no.ControlSource = "AircraftlA" & AC_row
j = 0For Each txmn_object In Controls
    If (j < N_TX) Then
        If txmn_object.TabIndex = TXarray(j, 0) Then
            , NOTE: Transmission data starts at row 2 ...
            Sheets ("Aircraft") .Activate
            ActiveSheet.Range("AircraftlB" & AC_row) . Select
            ' Move to correct transmission type
            ActiveCell.Offset(O, j).Select
            , Build list of available transmissions
            Select Case j
                Case Is < 3 '0,1,2
                   k = jCase 3 To 4
                   k = 3Case 5 To 6
                   k = 4End Select
            I Builds menu using all transmissions ...
            Sheets ("Transmissions") .Activate
            txmn_object.AddItem remove_str
            ActiveSheet. Range ("A2") . Select
            ActiveCell.Offset(O, k) .Select
            txmn_object.ListIndex = 0
            While (ActiveCell.Value <> Empty)
                txmn_object.AddItem ActiveCell.Value
                ActiveCell.Offset(l, 0) .Select
            Wend
 ' Remove from menu those components that are already fitted...
 ' Unless fitted to current AC in that location!
            Sheets ("Aircraft") .Activate
           ActiveSheet.Range("AircraftlB" & AC_row) . Select
           ActiveCell.Offset(O, j) . Select
           While (ActiveCell.Value <> Empty)
               n end = txmn object. ListCount
               For i = 0 To n end - 1
```

```
If i < txmn object.ListCount Then
             txmn_object.ListIndex = i
             If txmn object.Value = ActiveCell.Value ...
                                                ... Then
                 If ActiveCell.Row <> AC row Then
                     txmn_object.RemoveItem i
                 End If
                 n_end = txmn_object.ListCount
             End If
         End If
    Next i
    ActiveCell.Offset(l, 0) .Select
Wend
I Case for engines and eng TX
If (i = 3 Or j = 5) Then
ActiveSheet.Range("AircraftlB" & AC row) .Select
ActiveCell.Offset(O, j + 1) .Select
    While (ActiveCell.Value <> Empty)
        n end = txmn object. ListCount
         For i = 0 To n end - 1
             If i < txmn object.ListCount Then
                 txmn object.ListIndex = i
                 If txmn object. Value = ...
                               ... ActiveCell. Value Then
                     txmn_object.RemoveItem i
                     n_end = txmn_object.ListCount
                 End If
             End If
        Next i
        ActiveCell.Offset(l, 0) .Select
    Wend
End If
I Case for engines and eng TX
If (j = 4 Or j = 6) Then
ActiveSheet.Range("AircraftlB" & AC row) .Select
ActiveCell.Offset(O, j - 1) .Select
    While (ActiveCell.Value <> Empty)
        n_end = txmn_object.ListCount
        For i = 0 To n end - 1
             If i < txmn_object.ListCount Then
                 txmn_object.Listlndex = i
                 If txmn_object.Value = ...
                               ... ActiveCell. Value Then
                     txmn_object.Removeltem i
                    n_end = txmn_object.ListCount
                 End If
            End If
        Next i
        ActiveCell.Offset(l, 0) .Select
    Wend
End If
Sheets ("Aircraft") .Activate
ActiveSheet. Range ("B" & AC row) . Select
```
**DST0-TN-Q412**

```
index
txmn_object.ListIndex
                 i
txmn_object.ListIndex
                 ActiveCell.Value) Then
If (txmn_object.Value
            ActiveCell.Offset(j, 0) .Select
            txmn_object.ListIndex = 0
            n_end = txmn_object.ListCount
            For i = 0 To n end - 1
                    index = i
                End If
            Next i
            j = j + 1
        End If
    End If ' j < N_TX
Next 'txmn_object
fwd_txmn.ControlSource = IAircraft!B" & AC_row
aft_txmn.ControlSource = IAircraft!C" & AC row
comb_txmn.ControlSource IAircraft!D" & AC_row
eng_txmn1.ControlSource = IAircraft!E" & AC_row
eng_txmn2.ControlSource = IAircraft!F" & AC_row
eng1.ControlSource IAircraft!G" & AC_row
eng2.ControlSource = "Aircraft!H" & AC_row
fwd_txmn_index = fwd_txmn.ListIndex
aft_txmn_index = aft_txmn.ListIndex
comb txmn index comb txmn.ListIndex
eng_txmn1=index = eng_txmn1.ListIndex
eng_txmn2_index = eng_txmn2.ListIndex
eng1_index eng1.ListIndex
eng2_index = eng2.ListIndex
TXarray(O, 1)
fWd_txmn_index
TXarray(1, 1)
aft_txmn_index
TXarray(2, 1)
comb txmn index - - eng_txmn1_index
TXarray(3, 1) = eng <math>txmn1</math> indexTXarray(4, 1)
eng_txmn2_index
TXarray(S, 1)
eng1_index
TXarray(6, 1)
eng2_index
```
#### **End Sub**

#### NOTES:

This function populates the list boxes (2) with the available options for transmission components that may be installed in the selected aircraft (3). The available options include those components that are currently not fitted to any aircraft. Each list initially shows the serial number of the component that is currently fitted. Each listbox is bound to the aircraft data page where the currently installed component serial number is stored. Any changes made to the installed component are therefore automatically updated here. An image of the original state of the aircraft is kept in TXarray - this information is used in the event that the operation is cancelled.

```
Private Sub Change_Button_Click()
    Dim TXMN As String
    Dim AC As String
    Dim SOAP_row As Integer
    Dim tmp index As Integer
    Dim txmn_object As Control
    Dim i As Integer
    Dim response As String
    Dim tmp_day As String
    Dim tmp_month As String
    Dim tmp_year As String
    Dim tmp_date As String
    Dim change tx As Boolean
    Dim component hours As Double
    change tx = FalseIf (fwd_txmn_index <> fwd_txmn.Listlndex) Then
        change tx = TrueEnd If
    If (aft_txmn_index <> aft_txmn.ListIndex) Then
        change_tx = True
   End If
   If (comb_txmn_index <> comb_txmn.ListIndex) Then
       change_tx = TrueEnd If
   If (eng_txmnl_index <> eng_txmnl.ListIndex) Then
       change_t x = TrueEnd If
   If (eng_txmn2_index <> eng_txmn2.ListIndex) Then
       change_tx = True
   End If
   If (engl_index <> engl.ListIndex) Then
       change_tx = True
   End If
   If (eng2_index <> eng2.ListIndex) Then
       change_tx = True
   End If
   If (the_date. Value <> Empty) Then
       tmp_day = Day(the_date.Value)
       tmp_month = Month (the_date. Value)
       tmp_year = Year(the_date.Value)
       ' Reformat to give day-month-year
       Select Case tmp_month
           Case "1"
                tmp_month = "Jan"
           Case "2"
                tmp_month = "Feb"
           Case "3"
                tmp\_month = "Mar"Case "4"
```
O5To-TN-0412

```
tmp month = "Apr"Case "5"tmp month = "May"Case "6"
        tmp\_month = "Jun"Case "7"tmp\_month = "Jul"Case "8"
        tmp month = "Aug"
    Case "9"
        tmp\_month = "Sep"Case "10"
        tmp\_month = "Oct"Case "11"
        tmp month = "Nov"
    Case "12"
        tmp month = "Dec"
End Select
tmp_date = tmp_day & ''/" & tmp_month & ''/" & tmp_year
the date.Value = tmp date' Get AC identity...
AC = fmAircraft.tail no.Text
For Each txmn_object In Controls
    i = 0While i < N TX
        If txmn object.TabIndex = TXarray(i, 0) Then
            Sheets ("Aircraft") .Visible = True
            Sheets ("Aircraft") .Activate
             I Get transmission identity...
            tmp_index = txmn_object.ListIndex
            txmn_object.ListIndex = TXarray(i, 1)
            TXMN = txmn_object.Value
            txmn_object.ListIndex = tmp_index
            If (txmn\;object.ListIndex \iff TXarray(i, 1)) Then
                 If (TXarray(i, 1) \Leftrightarrow 0) Then
                     ' Remove existing component
               ' SOAP Data starts on row 5...
                     SORP row = 5
                     Sheets (TXMN) .Activate
                     ActiveSheet.Range("A" & SOAP_row) .Select
                     While (ActiveCell.Value <> "")
                         SOR_Tow = SOAP_Tow + 1<br>ActiveCell.Offset(1, 0).Select
                    Wend
                    ActiveSheet.Range("A" & SOAP_row) .Select
                    ActiveCell.Value = "Removed from" & AC
                    ActiveSheet.Range("D" & SOAP_row) .Select
                    ActiveCell.Value = the date. Value
                End If
                If (txmn_object.Listlndex <> 0) Then
                     ' Add new component
                    TXMN = txmn_object.Value
```
67
#### *DSTD-TN-0412*

```
SOAP Data starts on row 5...
                              SORP row = 5
                              Sheets (TXMN) .Activate
                              ActiveSheet.Range ("A" & SOAP_row) .Select
                              While (ActiveCell.Value <> "")<br>SOAP row = SOAP_row + 1
                                  ActiveCell.Offset(1, 0).Select
                              Wend
                              ActiveSheet.Range{"A" & SOAP_row) .Select
                              ActiveCell.Value = "Fitted to " & AC
                              ActiveSheet.Range{"D" & SOAP_row) .Select
                              ActiveCell.Value = the_date.Value
                         End If
                         If (SOAP_row > 5) Then
                          ' Copy component hours from previous value
                              ActiveSheet.Range{"B" & SOAP row -1) .
                                      ... Select
                              component_hours = ActiveCell.Value
                              ActiveSheet.Range{"B" & SOAP_row) .Select
                             ActiveCell.Value = component_hours
                         End If
                     End If
                 End If
                 i = i + 1Wend
        Next 'txmn_object
        Unload fmTransmission
        fmAircraft.Show
    ElseIf (change_tx = True) Then
        response = MsgBox("Please enter a date for this action", ...... vbOKOnly + vbExclamation + vbApplicationModal)
    Else
        Unload fmTransmission
        fmAircraft.Show
    End If
    Sheets ("Aircraft"). Visible = False
End Sub
```
### NOTES:

If a transmission has been changed. and a date for the change has been entered then this function will update the database in three areas:

- 1. On the Aircraft page, the new installed component serial numbers are updated.
- 2. On the Removed Components page, a note is made of when and from which aircraft it was removed.
- 3. On the *Installed Components* page, a note is made of when and to which aircraft it was installed.

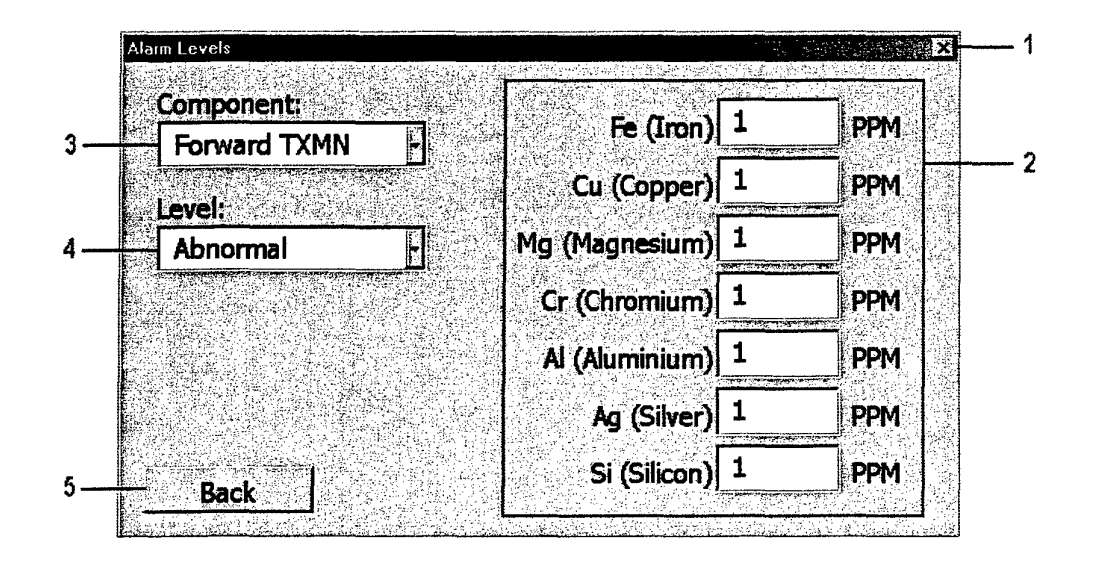

# *A.B.* **Set alarm levels form: fmLevels**

```
Private Sub UserForm_QueryClose _
  (Cancel As Integer, CloseMode As Integer)
    Prevents use of the Close button
    If CloseMode = vbFormControlMenu Then
        Cancel = True
    End If
End Sub
```
## NOTES:

Disables the close button (1) in the top right corner of the form

```
Private Sub back_Click()
    Unload fmLevels
    fmAircraft.Show
End Sub
```
NOTES:

Called when Back button (5) is pressed. Closes the Alarm Levels form and returns to the main page  $-$  any changes are kept.

```
Private Sub Component_Change()
    get_levels
End Sub
```
NOTES:

Called when the component type (3) is changed. Alarm level data is updated.

```
Private Sub Level_Change()
    get_levels
End Sub
```
NOTES:

Called when the component type (4) is changed. Alarm level data is updated.

```
Sub Initialize()
    Component .AddItem ("Forward TXMN")
    Component .AddItem ("Aft TXMN")
    Component .AddItem ("Combining TXMN")
    Component .AddItem ("Engine TXMN")
    Component .AddItem ("Engine")
    Component.ListIndex = 0
    Level.AddItem ("Marginal")
    Level.AddItem ("Abnormal")
    Level.ListIndex = 0
    get levels
End Sub
```
NOTES:

Initialises the list boxes on the form with component names (3) and alarm levels  $(4)$ . The alarm level values are set by the function *get\_levels*.

```
Private Sub get_levels()
    Application.ScreenUpdating = False
    Sheets ("Levels") .Visible = True
    Sheets ("Levels") .Activate
    If (Level.ListIndex = 0) Then
        Range("B3"). Select ' Abnormal level data starts on row 3
    ElseIf (Level.ListIndex = 1) Then<br>Range("B14").Select 'War
                                Warning level data starts on row 14
    End If
   ActiveCell.Offset(Component.ListIndex, 0) .Select
   Fe.ControlSource = ActiveCell.Address
   ActiveCell.Offset(O, 1) .Select
   Cu.ControlSource = ActiveCell.Address
   ActiveCell.Offset(O, 1) .Select
   Mg.ControlSource = ActiveCell.Address
   ActiveCell.Offset(O, 1) .Select
   Cr.ControlSource = ActiveCell.Address
   ActiveCell.Offset(O, 1) .Select
   Al.ControlSource = ActiveCell.Address
   ActiveCell.Offset(O, 1) .Select
   Ag.ControlSource = ActiveCell.Address
   ActiveCell.Offset(0, 4).Select ' Skip: Tin, Nickel, Titanium
   Si.ControlSource = ActiveCell.Address
```
**DSTO-TN..()412**

 $\cdot$ 

**Sheets("Levels").Visible <sup>=</sup>** False **Application.ScreenUpdating <sup>=</sup>** False **End Sub**

# NOTES:

 $\frac{\delta}{2}$ 

Sets the alarm level values (2) for the indicated component and alarm level type. The *ControlSource* call links the displayed text directly to the stored data on the sheet Levels. There is no error checking - valid numbers must be entered.

# **A.9. Help form: fmHelp**

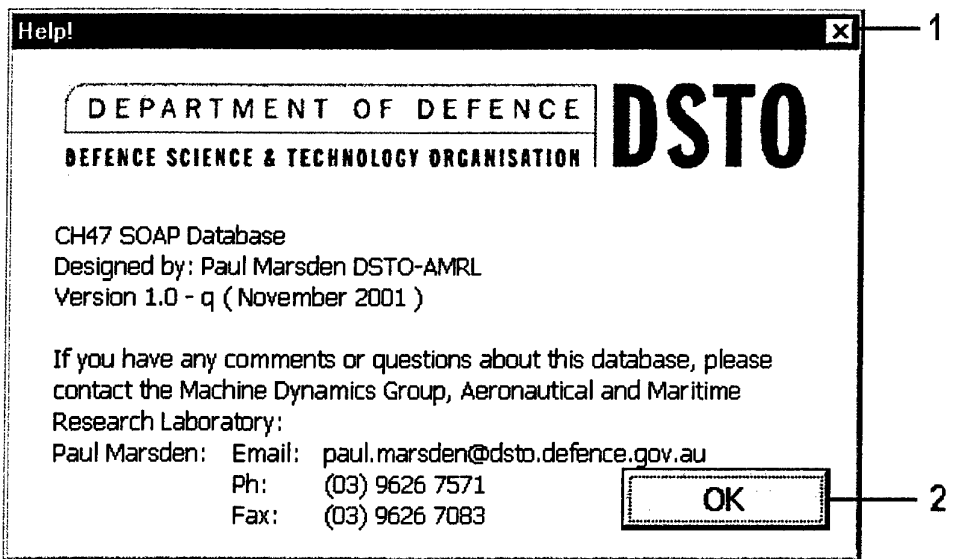

```
Private Sub UserForm_QueryClose
  (Cancel As Integer, CloseMode As Integer)
\bar{\mathbf{r}}Prevents use of the Close button
    If CloseMode = vbFormControlMenu Then
        Cancel = True
    End If
End Sub
```
NOTES: Disables the close button (1) in the top right corner of the form

```
Private Sub OK_Button_Click()
   Unload fmHelp
End Sub
```
NOTES: Unloads the Help form (Returns the main form *finAircraft* to view).

#### DISTRIBUTION LIST

A Replacement Database for the CH-47D Spectrometric Oil Analysis Program

Paul Marsden and Andrew Becker

# AUSTRALIA

### DEFENCE ORGANISATION

Task Sponsor DGTA(RAAF) **S&T** Program Chief Defence Scientist<br>FAS Science Policy Press and Copy<br>AS Science Cornerate Menagement AS Science Corporate Management Director General Science Policy Development Counsellor Defence Science, London (Doc Data Sheet only) Counsellor Defence Science, Washington (Doc Data Sheet only) Scientific Adviser to MROC Thailand (Doc Data Sheet only) Scientific Adviser Joint Navy Scientific Adviser Scientific Adviser - Army Air Force Scientific Adviser

## Aeronautical and Maritime Research Laboratory

Director

Chief of Airframes & Engines Division Research Leader Propulsion Albert Wong (AED) Brian Rebbechi (AED) Alan Power (AED) Author(s): Paul Marsden Andrew Becker

#### DSTO Library and Archives

library Fishermans Bend, 1 copy library Maribyrnong (Doc Data Sheet only) library Edinburgh (Doc Data Sheet only) Australian Archives library, MOD, HMAS Stirling (Doc Data Sheet only) library, MOD, Pyrmont (Doc Data sheet only) US Defense Technical Information Center, 2 copies UK Defence Research Information Centre, 2 copies Canada Defence Scientific Information Service, 1 copy . NZ Defence Information Centre, 1 copy National library of Australia, 1 copy

### Capability Systems Staff

Director General Maritime Development (Doc Data Sheet only) Director General Land Development, 1 copy Director General Aerospace Development, 1 copy

#### Knowledge Staff

Director General Command, Control, Communications and Computers (DGC4) (Doc Data Sheet only)

## Navy

CENGR NAPO, HMAS Albatross, NSW 2540

## Army

Commanding Officer, Army Aircraft Logistic Management Squadron, Oakey Aviation Centre, Oakey QLD 4401, (1 copy)

- A15 LOGMNGR Army Aircraft Logistic Management Squadron, Oakey Aviation Centre, Oakey QLD 4401, (2 copies)
- Stuart Schnaars, ABCA Standardisation Officer, Tobruk Barracks, Puckapunyal, 3662 (4 copies)
- SO (Science), Deployable Joint Force Headquarters (DJFHQ) (L), MILPO Gallipoli Barracks, Enoggera QLD 4052 (1 copy)

#### Air Force

CENGR EMU, SRSPO, RAAF Amberley, QLD4306 CENGR MPLMSQN, RAAF Edinburgh, SA 5111 CENGR ALSPO, RAAF Richmond, NSW 2755 CENGR TASPO, RAAF East Sale, VIC 3852

#### Corporate Support Program

Library Manager, DLS-Canberra MS Sam Doran Defence Library Service - Sydney West

Building N157, Defence Establishment The Northern Road

Orchard Hills NSW 2748

# UNIVERSITIES AND COLLEGES

Australian Defence Force Academy Library Head of Aerospace and Mechanical Engineering Hargrave Library, Monash University (Doc Data Sheet only)

#### OTHER ORGANISATIONS

Mr Alan Yarrow, Innisfail Scientific Services, PO Box 6 Miriwinni, QLD 4871 NASA (Canberra)

AusInfo

## OUTSIDE AUSTRALIA

# INFORMATION EXCHANGE AGREEMENT PARTNERS

Acquisitions Unit, Science Reference and Information Service, UK Library - Exchange Desk, National Institute of Standards and Technology, US National Aerospace Laboratory, Japan National Aerospace Laboratory, Netherlands

SPARES (5 copies)

Total number of copies: 55

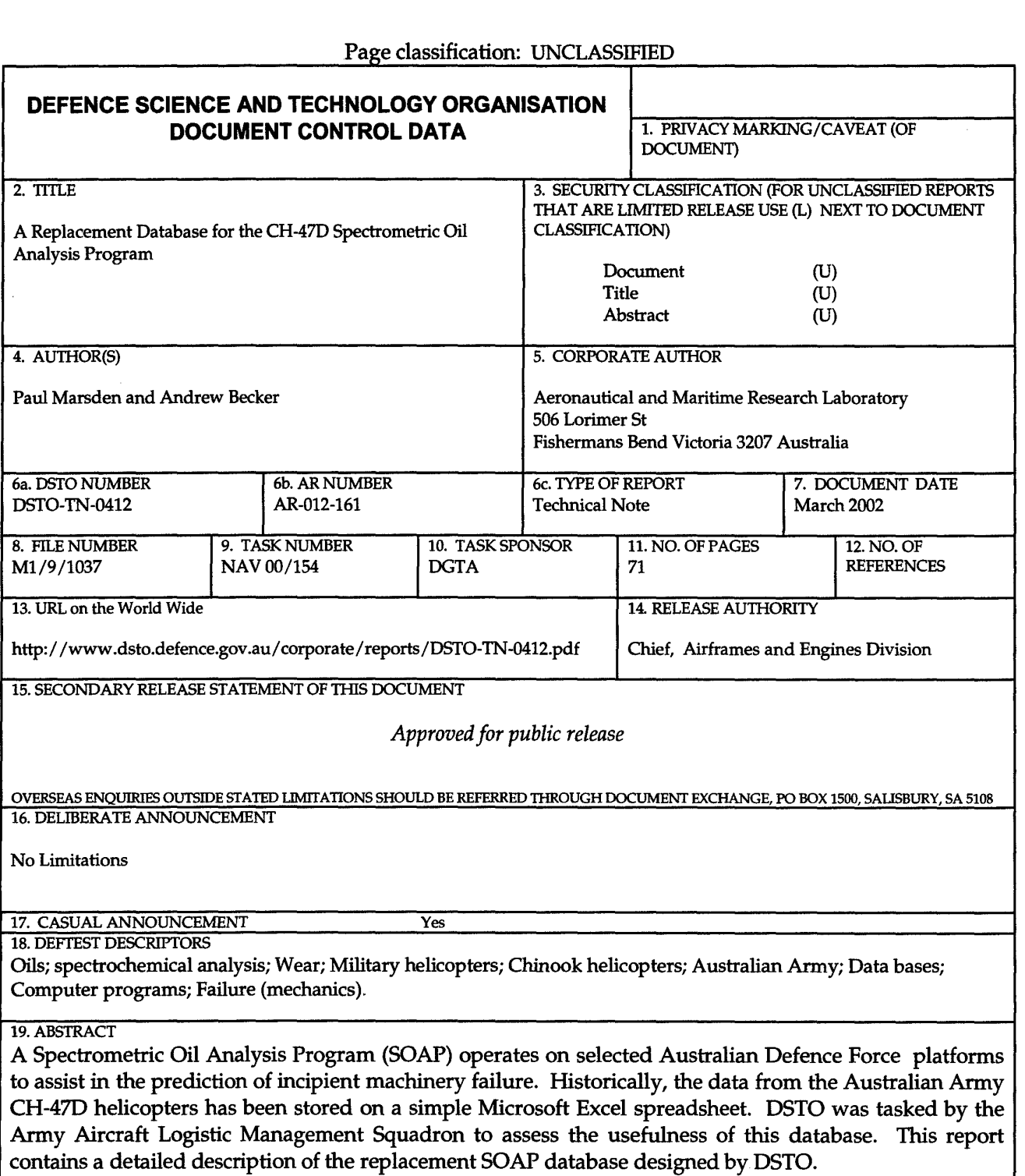

Page classification: UNCLASSIFIED